**UTILITIES** 

ORACLE FUSION PROCUREMENT CLOUD CONFIGURATIONS FOR ORACLE UTILITIES WORK AND ASSET CLOUD SERVICE INTEGRATION TO ORACLE FUSION PROCUREMENT CLOUD

SETUP GUIDE

RELEASE 21B

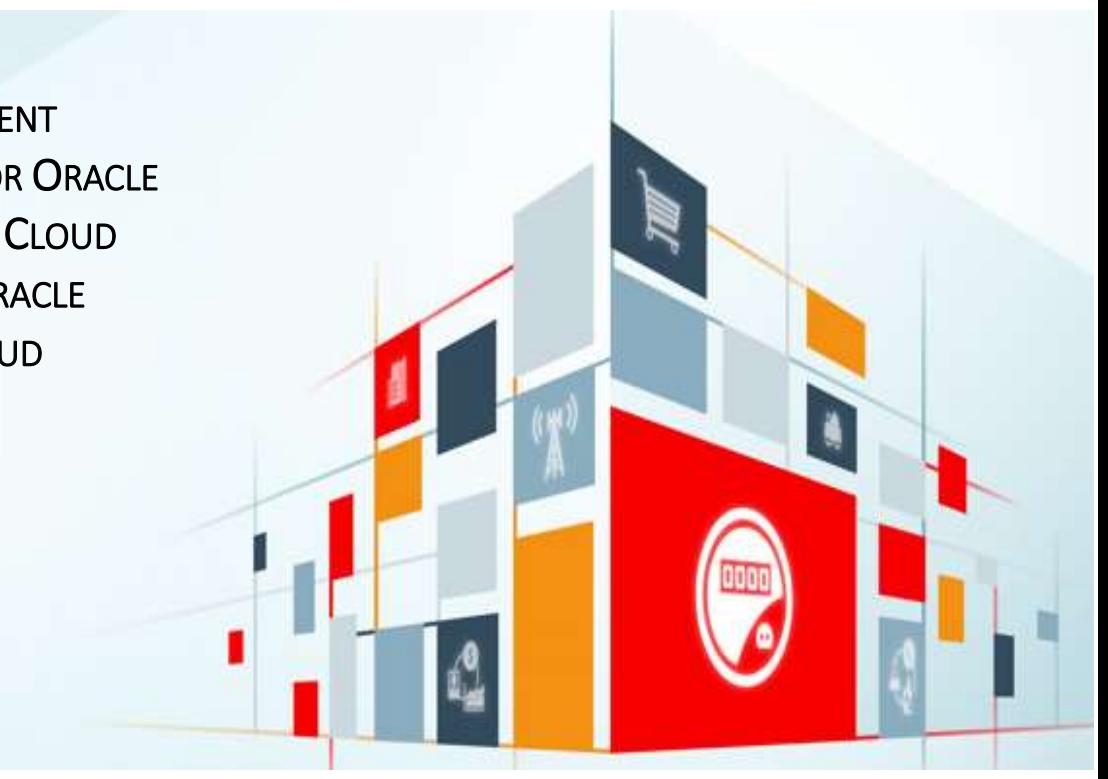

#### Disclaimer

Oracle Fusion Procurement Cloud Configurations for Oracle Utilities Work and Asset Cloud Service Integration to Oracle Fusion Procurement Cloud, Setup Guide

#### August 2021

Copyright © 2021, Oracle and/or its affiliates. All rights reserved.

This software and related documentation are provided under a license agreement containing restrictions on use and disclosure and are protected by intellectual property laws. Except as expressly permitted in your license agreement or allowed by law, you may not use, copy, reproduce, translate, broadcast, modify, license, transmit, distribute, exhibit, perform, publish, or display any part, in any form, or by any means. Reverse engineering, disassembly, or decompilation of this software, unless required by law for interoperability, is prohibited.

The information contained herein is subject to change without notice and is not warranted to be error-free. If you find any errors, please report them to us in writing.

If this is software or related documentation that is delivered to the U.S. Government or anyone licensing it on behalf of the U.S. Government, then the following notice is applicable:

U.S. GOVERNMENT END USERS: Oracle programs, including any operating system, integrated software, any programs installed on the hardware, and/or documentation, delivered to U.S. Government end users are "commercial computer software" pursuant to the applicable Federal Acquisition Regulation and agency-specific supplemental regulations. As such, use, duplication, disclosure, modification, and adaptation of the programs, including any operating system, integrated software, any programs installed on the hardware, and/or documentation, shall be subject to license terms and license restrictions applicable to the programs. No other rights are granted to the U.S. Government.

This software or hardware is developed for general use in a variety of information management applications. It is not developed or intended for use in any inherently dangerous applications, including applications that may create a risk of personal injury. If you use this software or hardware in dangerous applications, then you shall be responsible to take all appropriate fail-safe, backup, redundancy, and other measures to ensure its safe use. Oracle Corporation and its affiliates disclaim any liability for any damages caused by use of this software or hardware in dangerous applications.

Oracle and Java are registered trademarks of Oracle and/or its affiliates. Other names may be trademarks of their respective owners.

This software or hardware and documentation may provide access to or information about content, products, and services from third parties. Oracle Corporation and its affiliates are not responsible for and expressly disclaim all warranties of any kind with respect to third-party content, products, and services unless otherwise set forth in an applicable agreement between you and Oracle. Oracle Corporation and its affiliates will not be responsible for any loss, costs, or damages incurred due to your access to or use of third-party content, products, or services, except as set forth in an applicable agreement between you and Oracle.

# Contents

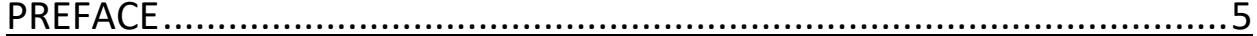

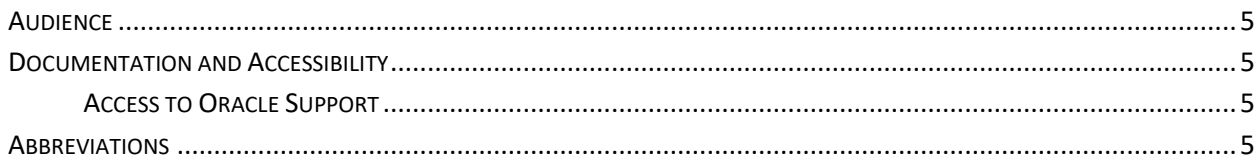

# 

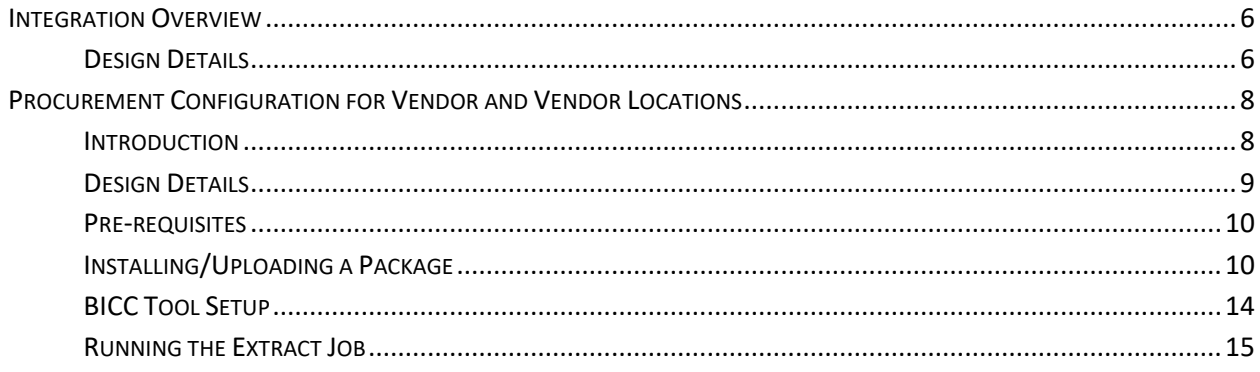

## 

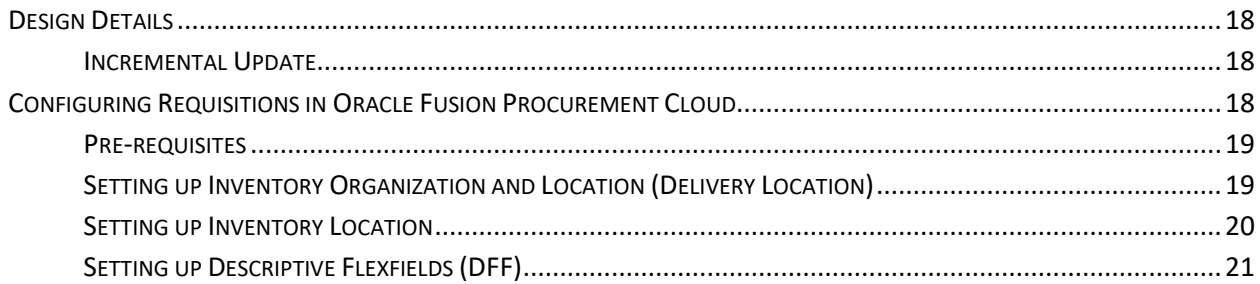

# 

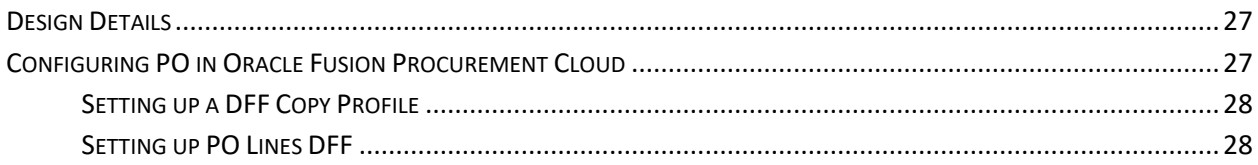

# **CHAPTER 4: INVENTORY [RECEIPTS AND RETURNS](#page-36-0)** ..............................37

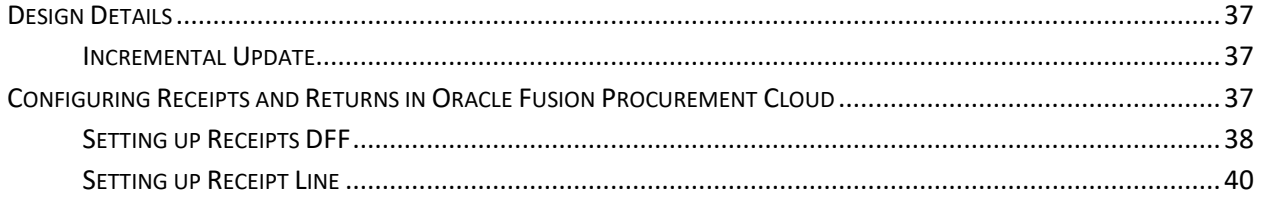

# <span id="page-4-0"></span>Preface

Welcome to the Oracle Fusion Procurement Cloud Setup Guide for Oracle Utilities Work and Asset Cloud Service Integration to Oracle Fusion Procurement Cloud. This document focuses on the Oracle Fusion Procurement Cloud configuration and administration information required for the integration.

The preface includes the following:

- [Audience](#page-4-1)
- [Documentation and Accessibility](#page-4-2)
- **[Abbreviations](#page-4-5)**

# <span id="page-4-1"></span>Audience

This document is intended for anyone implementing the Oracle Utilities Integration for Oracle Utilities Work and Asset Cloud Service and Oracle Fusion Procurement Cloud.

# <span id="page-4-2"></span>Documentation and Accessibility

<span id="page-4-5"></span>For information about Oracle's commitment to accessibility, visit the Oracle Accessibility Program website at [http://www.oracle.com/pls/topic/lookup?ctx=acc&id=docacc.](http://www.oracle.com/pls/topic/lookup?ctx=acc&id=docacc)

## <span id="page-4-3"></span>Access to Oracle Support

Oracle customers have access to electronic support for the hearing impaired. Visit:

<http://www.oracle.com/pls/topic/lookup?ctx=acc&id=info> or <http://www.oracle.com/pls/topic/lookup?ctx=acc&id=trs>

## <span id="page-4-4"></span>Abbreviations

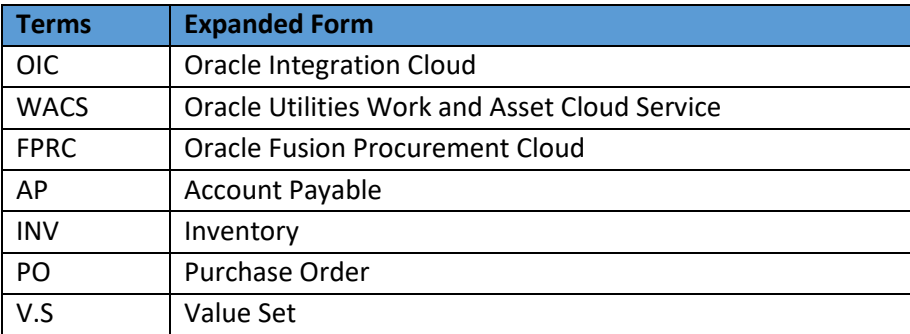

# <span id="page-5-0"></span>Chapter 1: Vendor Locations Integration

This chapter focuses on software requirements for Oracle Fusion Procurement Cloud and provides an overview of the configuration. It includes the following:

- [Integration Overview](#page-5-1)
- [Procurement configuration for Vendor and Vendor Locations](#page-7-0)

# <span id="page-5-1"></span>Integration Overview

This section covers basic integration overview about the Vendor Locations integration. Oracle Fusion Procurement Cloud (Vendor and Vendor Location) is the central repository of Vendor records.

The key attributes will be captured from Oracle Fusion Procurement Cloud and synchronized with Oracle Utilities Work and Asset Management using the following two modes:

- Bulk (Initial Upload)
- Incremental Update

This seamless integration between Oracle Fusion Procurement Cloud and Oracle Utilities Work and Asset Management helps to have the same Vendor definition across both platforms.

The implementation details are available at: <https://docs.oracle.com/en/cloud/saas/procurement/21a/oaprc/supplier-information.html>

## <span id="page-5-2"></span>Design Details

### *Bulk Upload*

Bulk Upload will be initial upload from Oracle Fusion Procurement Cloud to Oracle Utilities Work and Asset Management where all the Vendor and Vendor Location definitions are exported to UCM in the XML format through BICC (an inbuilt functionality of Oracle Cloud). The selection of the Vendor in the Procurement module is done using BICC filters. The business may choose to import records based on the filter as per business requirement. Only active Vendors in the system are part of this integration.

Examples of attributes that are passed to Oracle Utilities Work and Asset Management in this integration are Vendor Name, Legal Entity, Business Unit, Location Details, Supplier End Dates, Supplier Site Status, Supplier Site Code, Supplierid, Suppliersiteid, etc. The Oracle Fusion Procurement Cloud schema needs a mapping with Oracle Utilities Work and Asset Management, and each field attribute is mapped to the corresponding value in Oracle Integration Cloud. These values will have a DVM for mapping between Oracle Utilities Work and Asset Management and Oracle Fusion Procurement Cloud.

## **Job Name:** [FPRC\\_VENDORS\\_LOCATIONS\\_BULK\\_WACS](https://ucf6-ziot-fa-ext.oracledemos.com/biacm/faces/setup?_adf.ctrl-state=10xlhevysz_5)

**Filter Conditions:**  \_\_DATASTORE\_\_.BUShortCode=**'US1 Business Unit'**

AND (\_\_DATASTORE\_\_.SupplierEndDateActive IS NULL OR \_\_DATASTORE\_\_.SupplierEndDateActive>CURRENT\_DATE) AND \_\_DATASTORE\_\_.SupplierSiteStatus='ACTIVE' AND ( DATASTORE .SupplierSitePurchasingSiteFlag='Y' OR DATASTORE .SupplierSitePaySiteFlag='Y')

#### **Filtering Criteria:**

Business Unit Name: Update the business unit name as per the implementation requirement/setup.

SupplierEndDateActive IS NULL: Active Supplier data

SupplierEndDateActive> Current Date: All future end dated Supplier data

SupplierSitePurchasingSiteFlag='Y' OR SupplierSitePaySiteFlag='Y': Bulk extract would filter **enabled** records of purchasing the Site flag OR Supplier Site Pay Site flag .

#### *Incremental Update*

Incremental Update will be an initial upload from Oracle Fusion Procurement Cloud to Oracle Utilities Work and Asset Management, where all the Vendor and Vendor Location definitions are exported to UCM in the XML format through BICC (an inbuilt functionality of Oracle Cloud). The selection of the Vendor in the Procurement module is done using the BICC filters. The business may choose to import records based on the filter as per the business requirement. Active and inactive Vendors in the system are part of this integration.

#### **Job Name:** [FPRC\\_VENDORS\\_LOCATIONS\\_INCR\\_WACS](https://ucf6-ziot-fa-ext.oracledemos.com/biacm/faces/setup?_adf.ctrl-state=10xlhevysz_5)

#### **Filter Conditions:**

\_\_DATASTORE\_\_.BUShortCode=**'US1 Business Unit'** AND ( DATASTORE .SupplierSitePurchasingSiteFlag='Y' OR DATASTORE .SupplierSitePaySiteFlag='Y') AND ( DATASTORE .SupplierEndDateActive IS NULL OR \_\_DATASTORE\_\_.SupplierEndDateActive>=CURRENT\_DATE )

#### **Filtering Criteria:**

Business Unit Name: Update the business unit name as per the implementation requirement/setup

SupplierEndDateActive IS NULL: Active Supplier data

SupplierEndDateActive>= Current Date: All future and current end dated supplier data

SupplierSitePurchasingSiteFlag='Y' OR SupplierSitePaySiteFlag='Y': Incremental extract would filter **enabled** records of purchasing site flag OR supplier site pay site flag.

# <span id="page-7-0"></span>Procurement Configuration for Vendor and Vendor Locations

This section focuses on importing the files that come as a part of the package and configuring them in the Oracle BICC environment for the integration to run successfully. Make sure to follow the package upload procedure in the same sequence for successful configuration.

This section includes the following:

- **[Introduction](#page-7-1)**
- [Design Details](#page-8-0)
- [Pre-requisites](#page-9-0)
- **•** [Installing/Uploading a Package](#page-9-1)
- [BICC Tool Setup](#page-13-0)
- [Running the Extract Job](#page-14-0)

## <span id="page-7-1"></span>Introduction

The Oracle BI Cloud Connector (BICC) is used to extract data from Oracle Fusion Procurement Cloud and for storing it in shared resources, like Oracle Universal Content Management (UCM) Server or cloud storage in the CSV format.

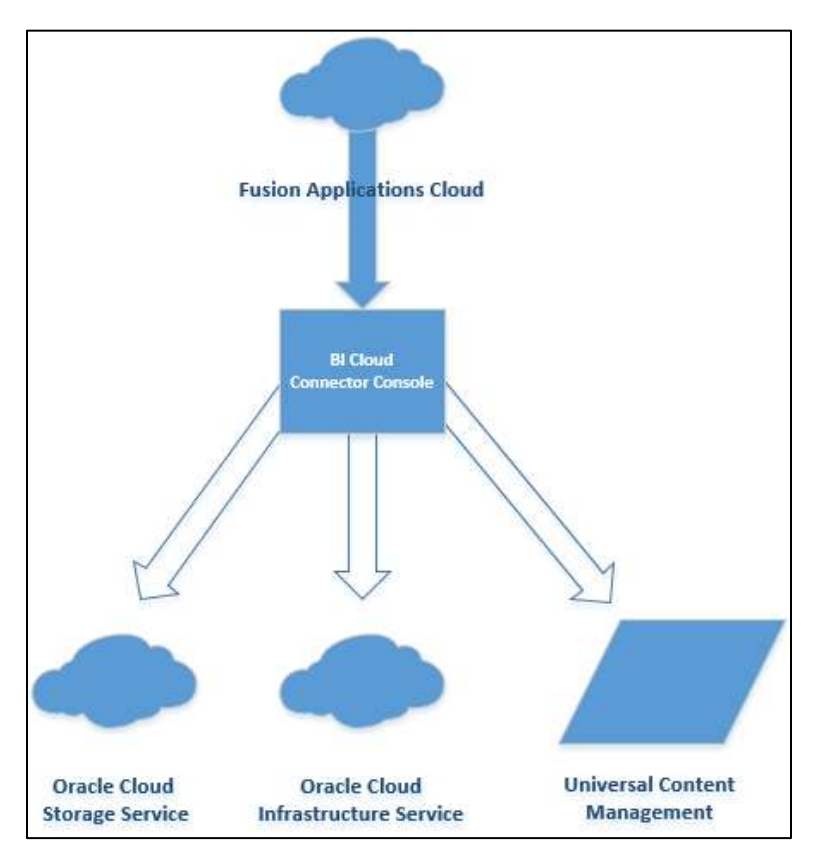

## <span id="page-8-0"></span>Design Details

In this Vendor extract run, the bulk and incremental job run design/mapping is based on the "FscmTopModelAM.PrcPozPublicViewAM.SupplierSitePVO" view object.

The bulk and incremental job definition should have the same number of columns. Oracle Integration Cloud integration will fail if there is any mismatch in the columns.

The following table lists all columns and the respective properties.

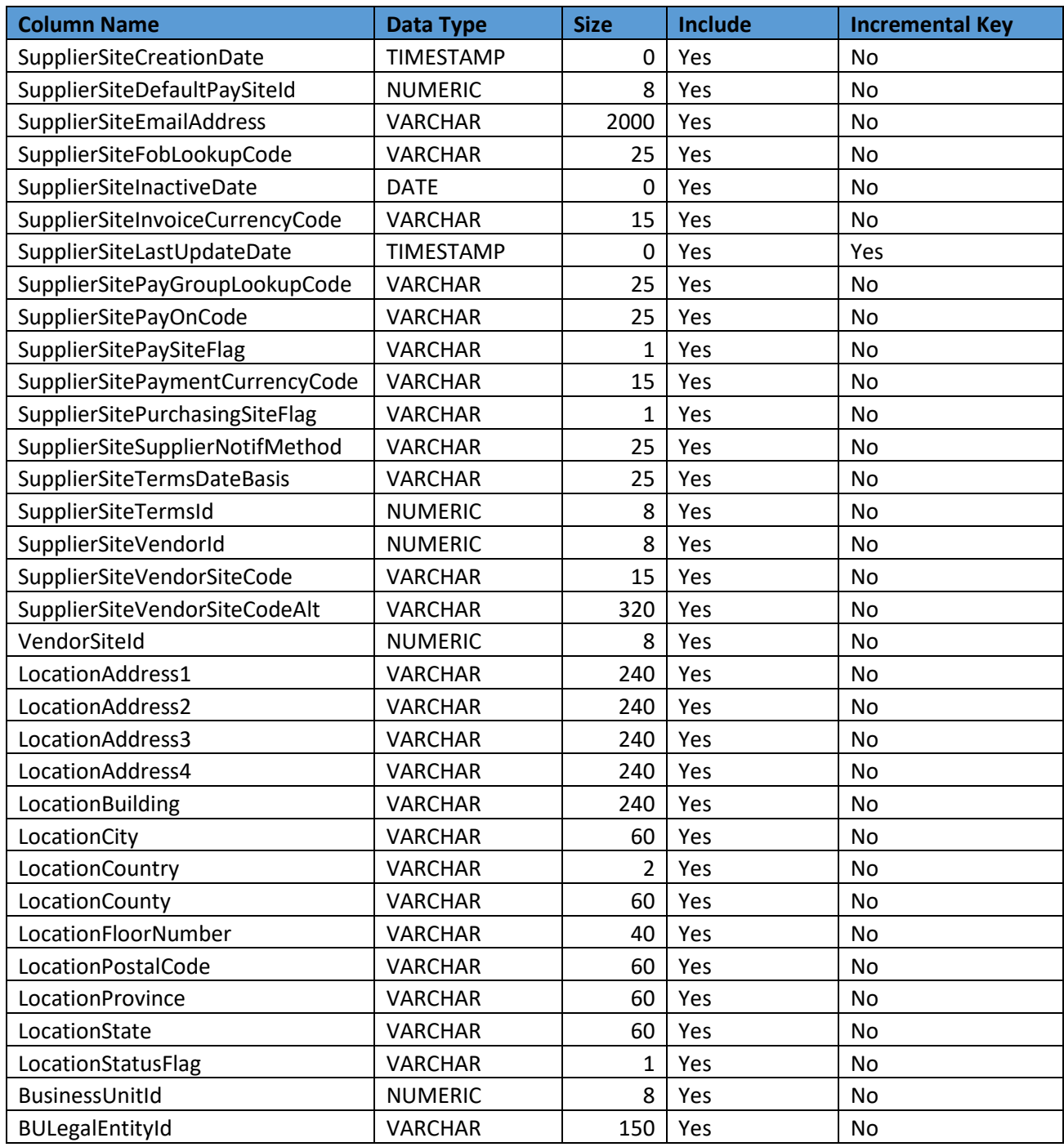

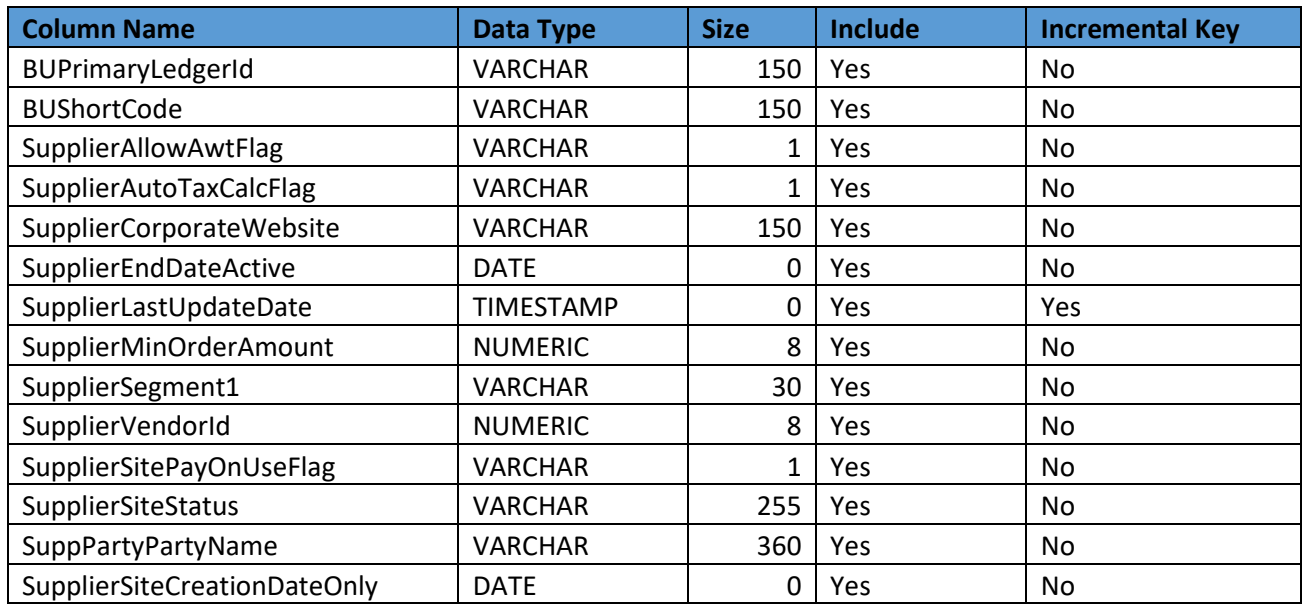

## <span id="page-9-0"></span>Pre-requisites

The pre-requisites are as follows:

- Oracle BICC should be available for the Vendor and Vendor Location job design/extract/schedule.
- Oracle Integration Cloud should be available for the integration activities.
- Oracle Utilities Work and Asset Cloud Service system should be up and running for the interface and validating the Vendor data.
- Oracle Utilities Work and Asset Cloud Service team should have other tools/reports to validate the interfaced data.

## <span id="page-9-1"></span>Installing/Uploading a Package

To import the job definitions in the target BICC application in Oracle Fusion Procurement Cloud:

1. Navigate to the SVS/repository and copy the following zip files to the local directory.

Vendor Bulk Zip File: Vendor\_BULK\_exportCustomization\_Ver1.0.zip Vendor Incremental Zip File: Vendor\_INCR\_exportCustomization\_Ver1.0.zip

If any changes are made to the existing file, a new version is created for that file.

2. Login to the Oracle Fusion Procurement Cloud BICC application using the BIADMIN/<password>.

https://FA OHS Host:FA OHS Port/biacm (or) https://<Fusion cloud application URL>/biacm Example: https://Fusion cloud application URL.com:443/biacm

- 3. Check the port when accessing the URL to run the report from BICC.
- 4. Create a new user "BIADMIN" (if not available) with following roles:

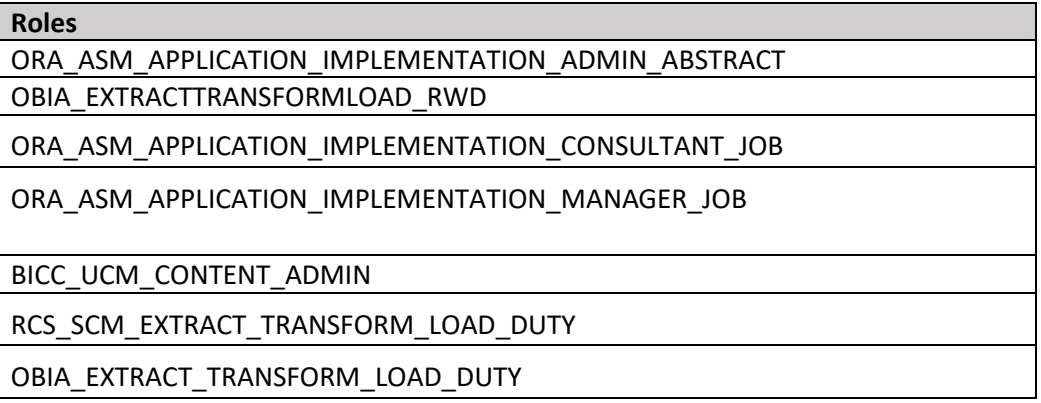

- 5. Upload the bulk and incremental zip files.
	- a. Login to Oracle Business Intelligence Cloud Connector Console.
	- b. Click the task list on the right pane.

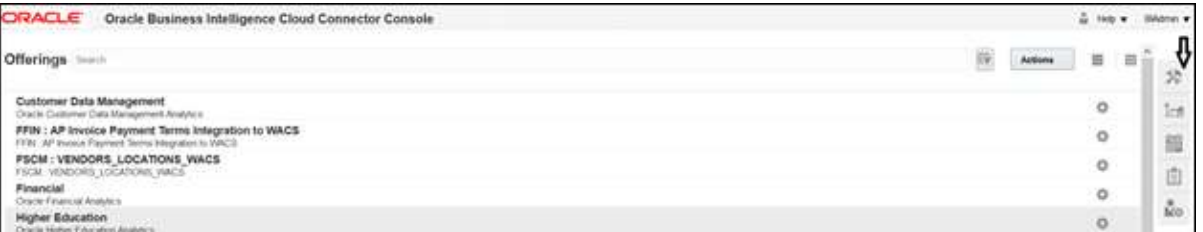

c. Click **Import Modification**.

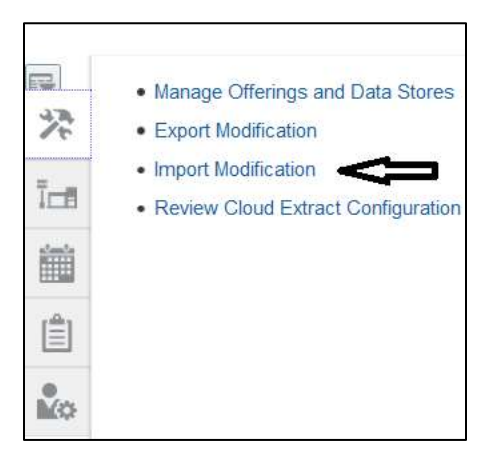

d. Click **Browse** to select the zip file.

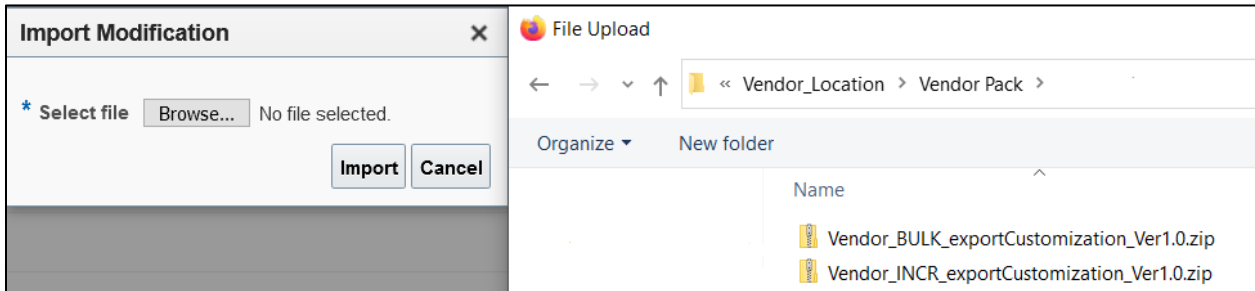

#### e. Click **Import**.

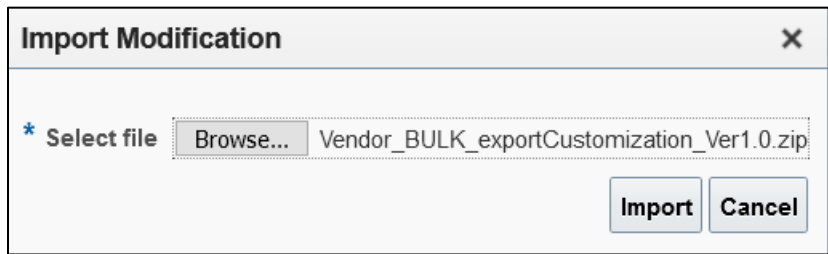

### 6. Click **Manage Jobs** to verify if the jobs are uploaded successfully.

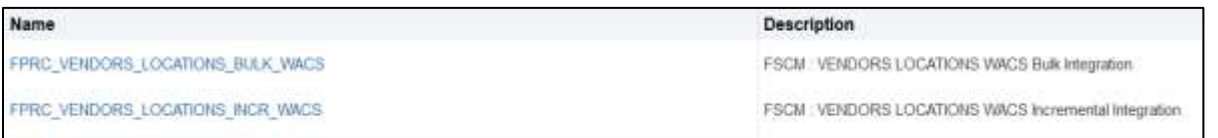

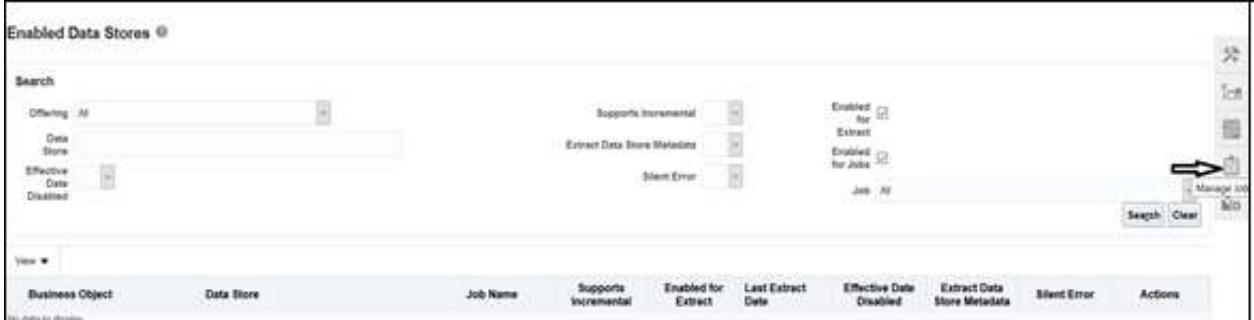

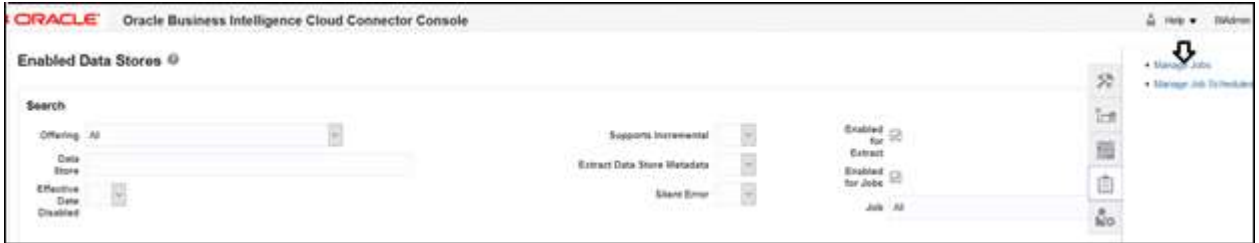

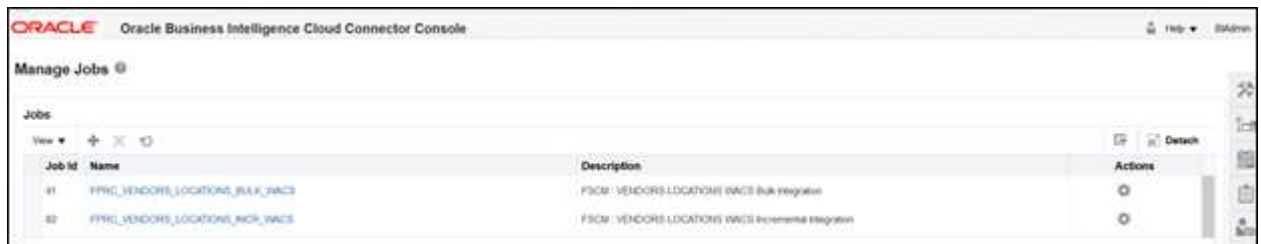

- 7. Change the **Business Unit (BU) Name** in the Oracle Business Intelligence Cloud Connector Console filter as per the Oracle Fusion Procurement Cloud setup name.
- 8. Navigate to **Manage Offering and Data Stores** > **Data Stores** > **Edit Data Store Details**.

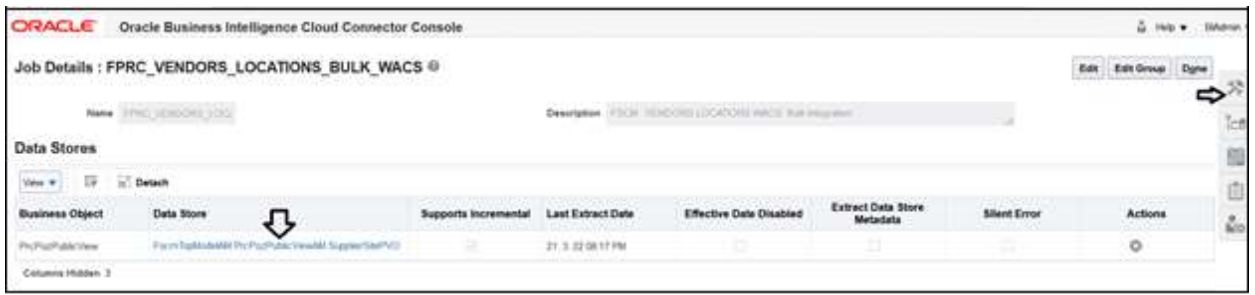

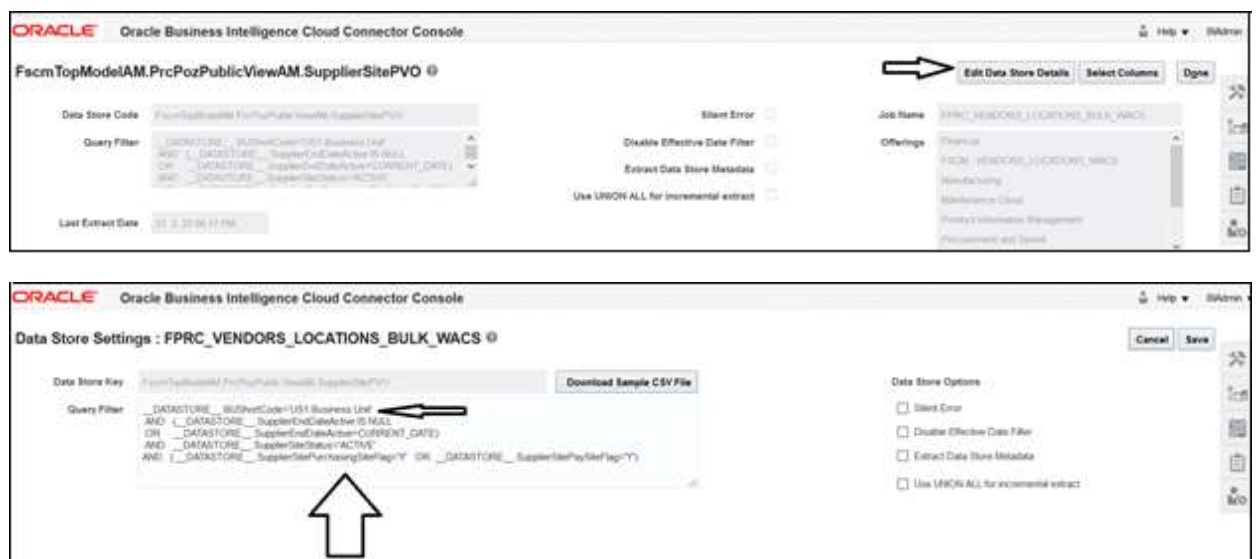

- 9. Edit the data store filter details.
- 10. Click **Save** to complete the updates.

**Note**: If content cannot be loaded directly, use the csv files in the package to copy the content to the Data Store setting and select the columns manually.

## <span id="page-13-0"></span>BICC Tool Setup

To set up the BICC tool:

1. Navigate to **Manage Offerings and Data Stores** > **Actions** > **Extract Preferences**.

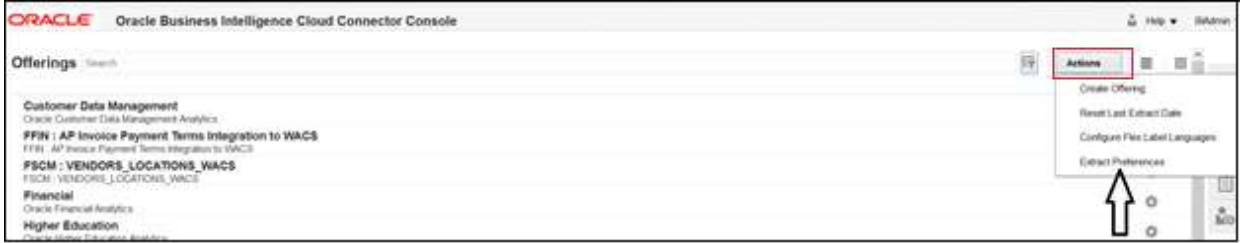

2. Verify the Prune time. Set the **Prune Time in Minutes** to zero to reflect the changes immediately.

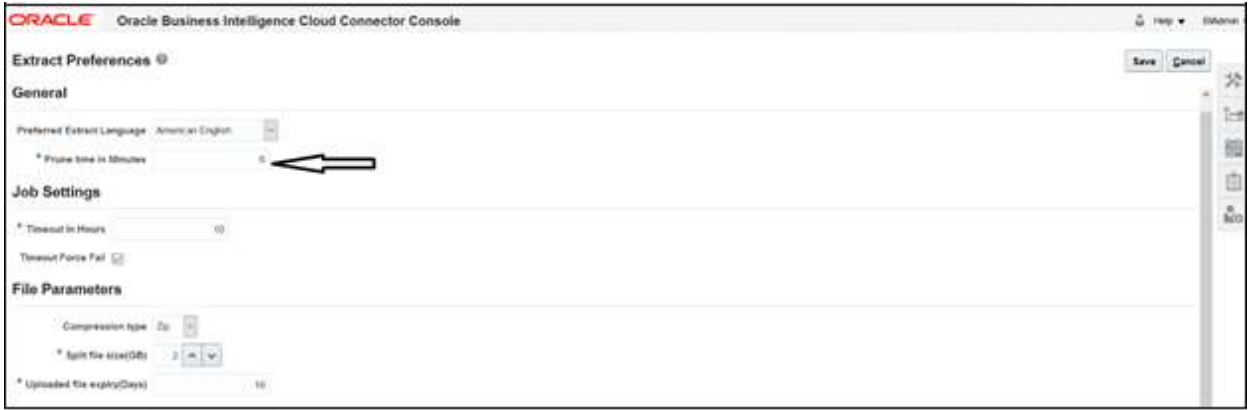

3. Navigate to **Configure External Storage** and make sure the UCM Connection setup is existing.

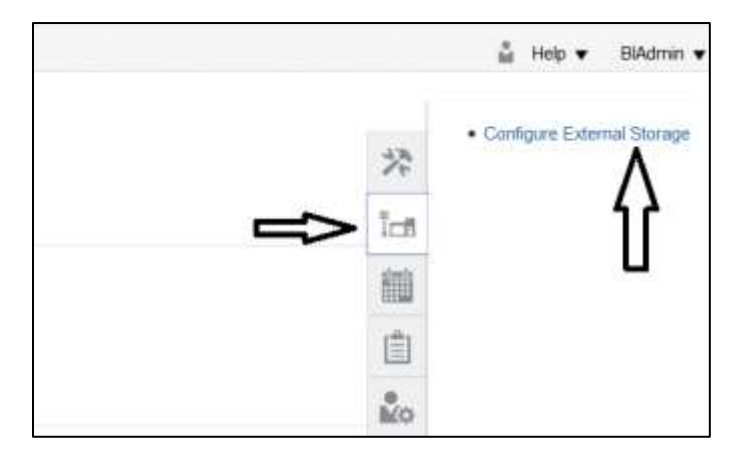

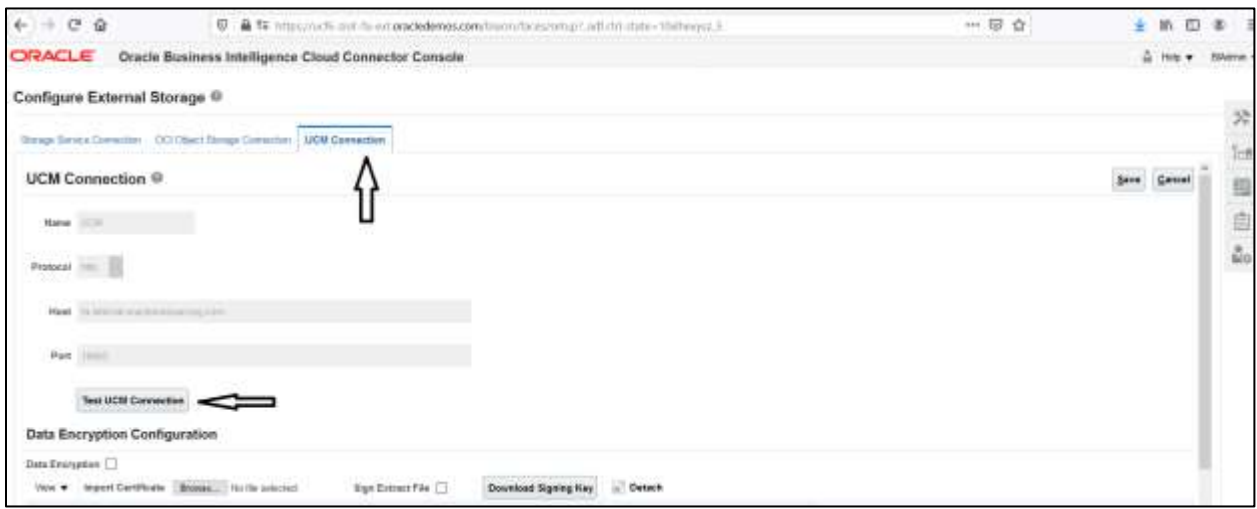

# <span id="page-14-0"></span>Running the Extract Job

To run the Extract job:

1. Navigate to **Manage Job Schedules** on the right pane and click **Add**.

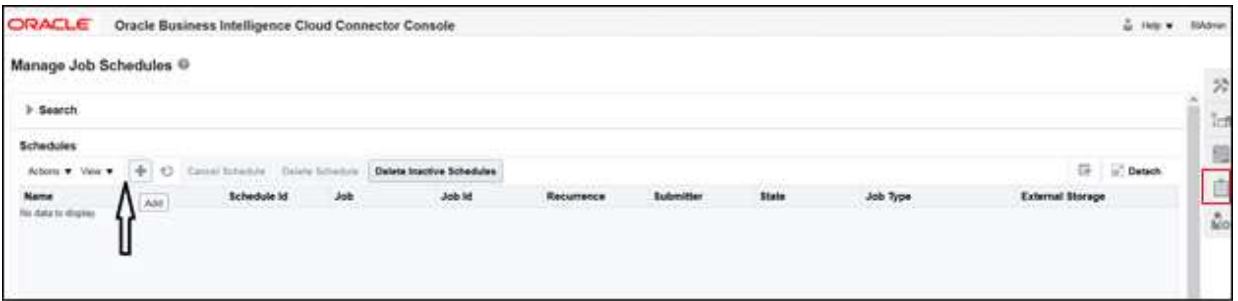

2. Click **Manage Job Schedules**.

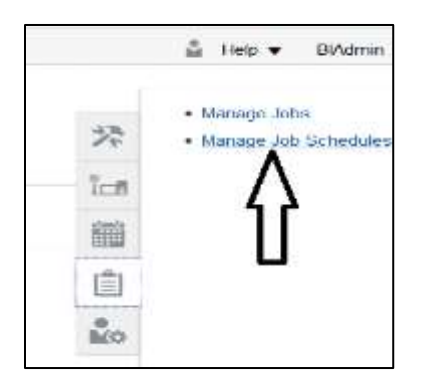

3. Enter the **Job Name**, **External Storage**, **Job Type**, and **Job Name**. Click **Save**.

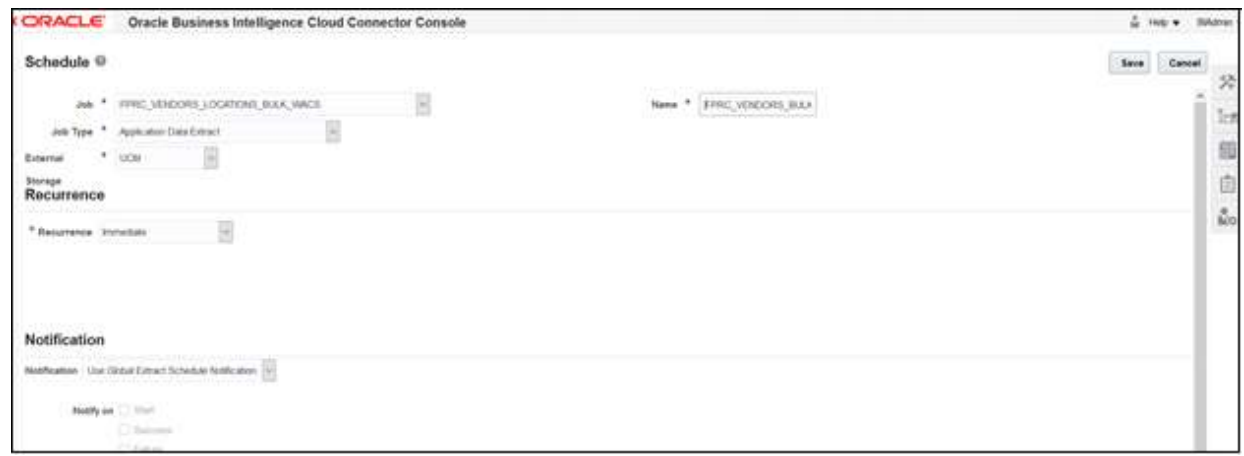

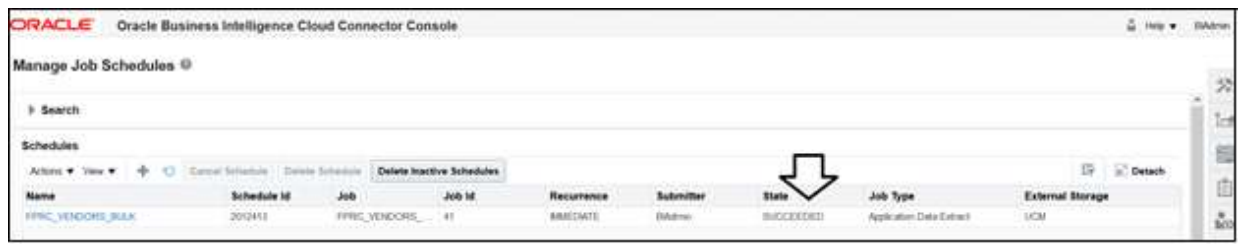

**Note**: The status should be "Succeeded".

4. Go to UCM and search for the extracted files.

https://<Fusion application URL>/**cs** 

1. Enter "OBIA.\*" in the **Security Group** field and search.

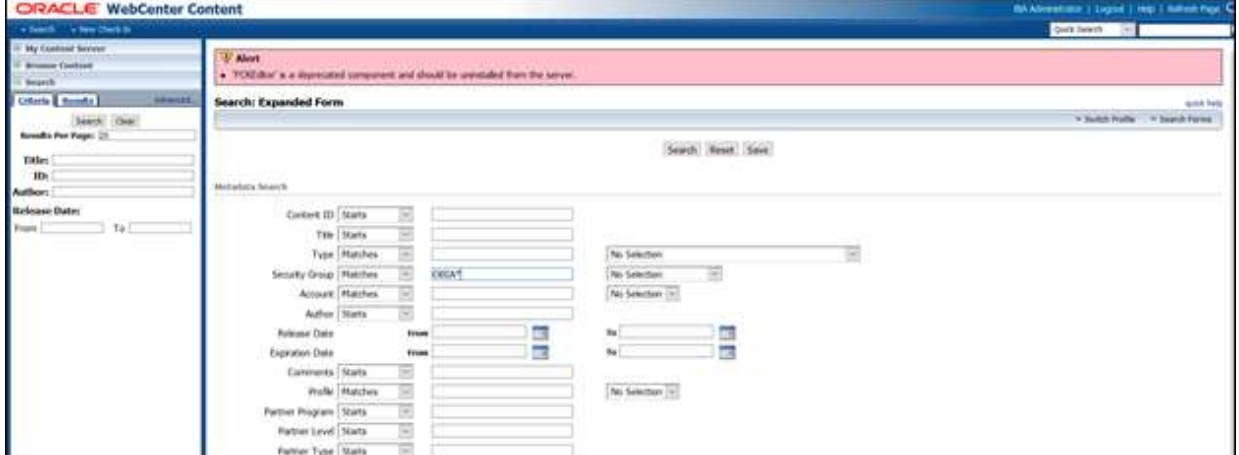

2. Click the respective ID and download the file. You will be able to see the CSV file as per the Vendor extract mapping file in the BICC.

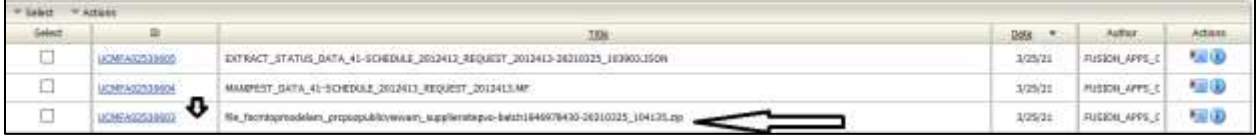

# <span id="page-17-0"></span>Chapter 2: Requisition Integration

This chapter focuses on the basic integration overview for requisition integration. Oracle Utilities Work and Asset Cloud Service Procurement requisitions (PO Requisitions) is the central repository for requisition records.

The key attributes will be captured from Oracle Utilities Work and Asset Cloud Service and synchronized to Oracle Fusion Procurement Cloud using the Incremental Update.

This seamless integration between Oracle Utilities Work and Asset Cloud Service and Oracle Fusion Procurement Cloud helps to have the same requisition definition across both platforms.

The chapter focuses the following:

- [Design Details](#page-17-1)
- [Configuring Requisitions in Oracle Fusion Procurement Cloud](#page-17-3)
	- o [Pre-requisites](#page-17-4)
	- o [Setting up Inventory Organization and Location \(Delivery Location\)](#page-18-1)
	- o [Setting up Inventory Location](#page-19-0)
	- o [Setting up Descriptive Flexfields \(DFF\)](#page-20-0)

# <span id="page-17-1"></span>Design Details

## <span id="page-17-2"></span>Incremental Update

Incremental Update will be requisition data integration from Oracle Utilities Work and Asset Cloud Service to Oracle Fusion Procurement Cloud where all the requisition data definitions are integrated to Oracle Fusion Procurement Cloud through Oracle Integration Cloud using REST APIs.

# <span id="page-17-3"></span>Configuring Requisitions in Oracle Fusion Procurement Cloud

This section focuses on integrating the data that comes as a part of the package and configuring them in the Oracle Integration Cloud environment for the integration to run successfully. Make sure to follow the package upload procedure in the same sequence for successful configuration.

Oracle Fusion Procurement Cloud has different inventory organization (single or multiple) setups depending on the organization's requirement. In the integration, single LE, BU and Organization setup are used.

<span id="page-17-4"></span>Oracle Utilities Work and Asset Cloud Service needs to map organization and Location setup as per the requirement in sync with Oracle Fusion Procurement Cloud setup.

### <span id="page-18-0"></span>Pre-requisites

The pre-requisites are as follows:

- 1. All the Oracle Utilities Work and Asset Cloud Service requisition inventory items should be synchronized with Oracle inventory cloud master/inventory organization.
- 2. All the Oracle Utilities Work and Asset Cloud Service supplier and supplier sites should be synchronized with Oracle Fusion Procurement Cloud suppliers.
- 3. Unit of Measurement should be defined and mapped as per the Oracle Utilities Work and Asset Cloud Service requirement.

## <span id="page-18-1"></span>Setting up Inventory Organization and Location (Delivery Location)

This section describes a sample setup for reference. The setup will depend on the customer/business implementing the integration.

Inventory Organization Name: Seattle

Organization Code: 001

Navigate to **Setup and Maintenance** > **Search** > **Manage Inventory Organization**. Search for the organization.

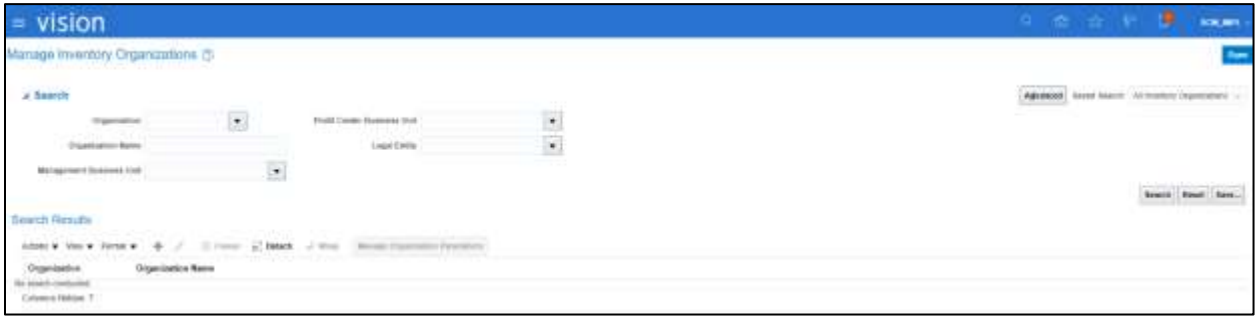

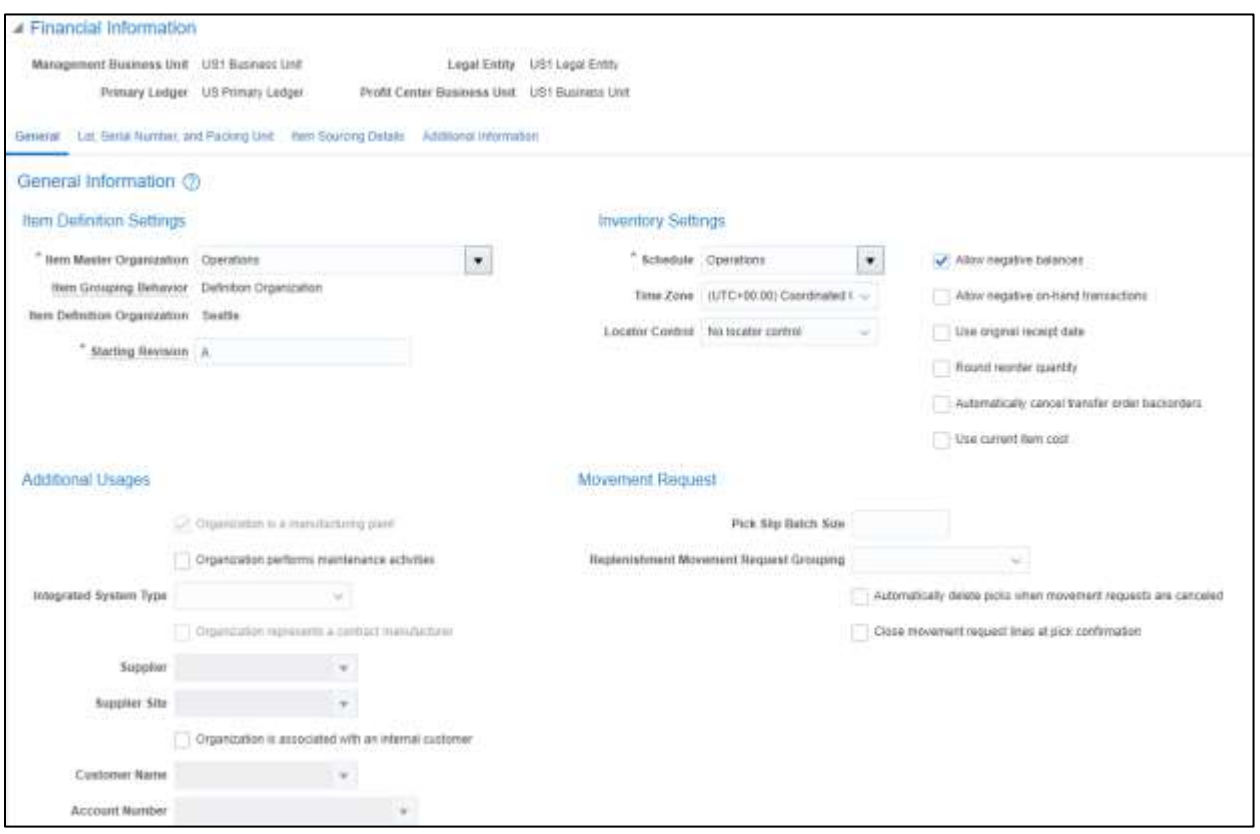

## <span id="page-19-0"></span>Setting up Inventory Location

The Oracle Utilities Work and Asset Cloud Service delivery locations (store rooms) should be mapped to the inventory locations of the inventory organization.

This section describes a sample setup for reference. The setup will depend on the customer/business implementing the integration.

1. Check the **ERP Value** column (Inventory Cloud Organization Locations) in the following table. It shows the number of locations defined against the organization (Seattle) with the organization code "001".

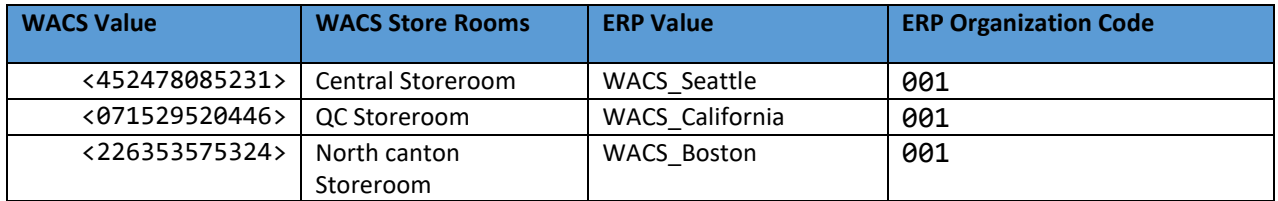

- 2. Navigate to **Setup and Maintenance** > **Search** > **[Manage Inventory Organization Locations](https://ucf6-ziot-fa-ext.oracledemos.com/fscmUI/faces/FuseTaskListManagerTop?_afrLoop=890008696424175&_adf.ctrl-state=1lyw2jhp7_286)**.
- 3. Search for the code in the **Code** field.

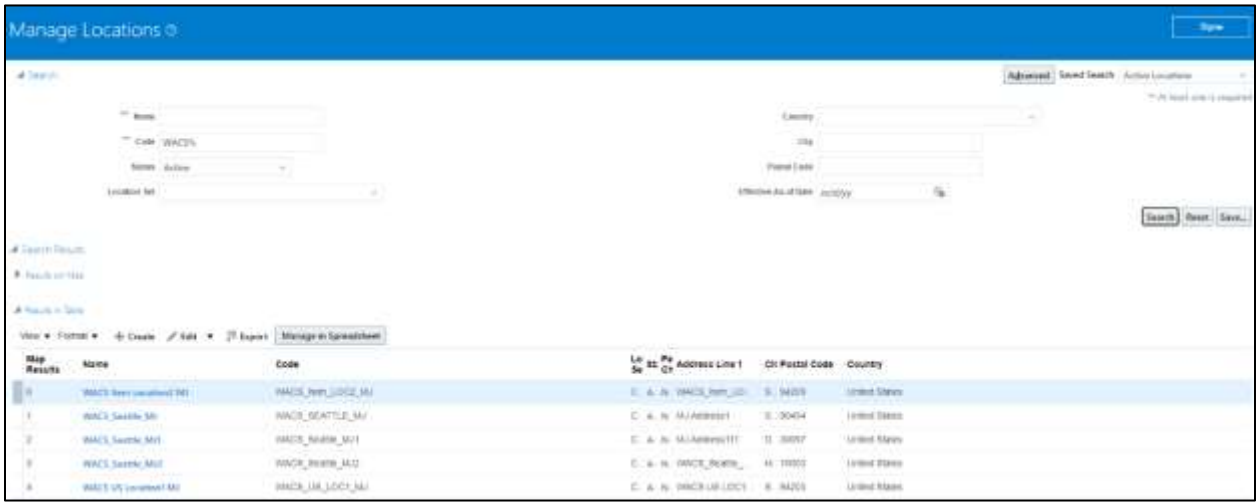

4. Click **+** to create a new location.

#### 5. Enter the location address details and attach the required organization.

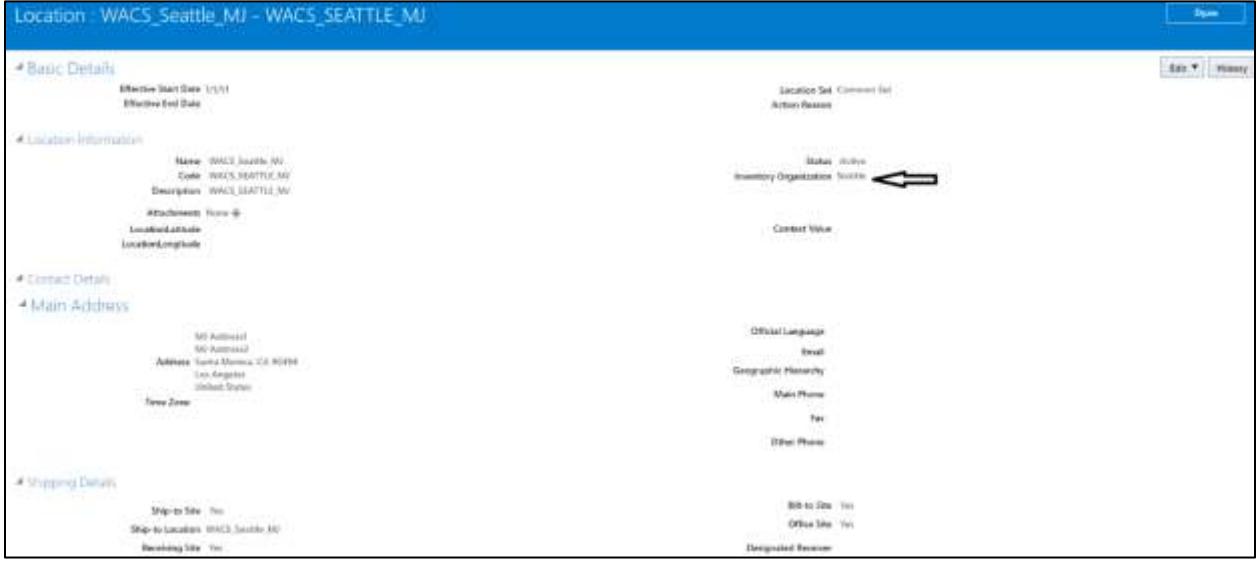

### 6. Click **Done**.

# <span id="page-20-0"></span>Setting up Descriptive Flexfields (DFF)

### *To set up descriptive a flexfield:*

1. Navigate to **Setup and Maintenance** > **Search** > **Manage Requisition Descriptive Flexfields**.

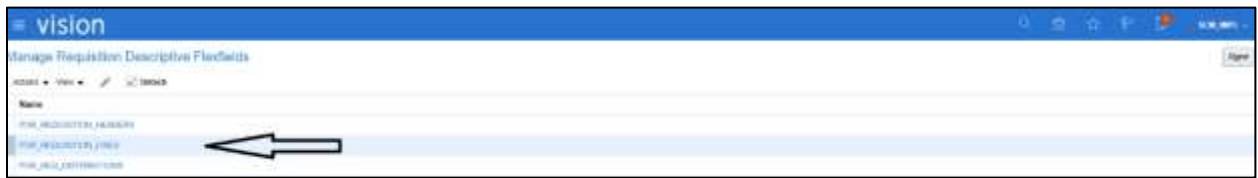

2. Click **PO\_REQUISTION\_LINES** and edit it.

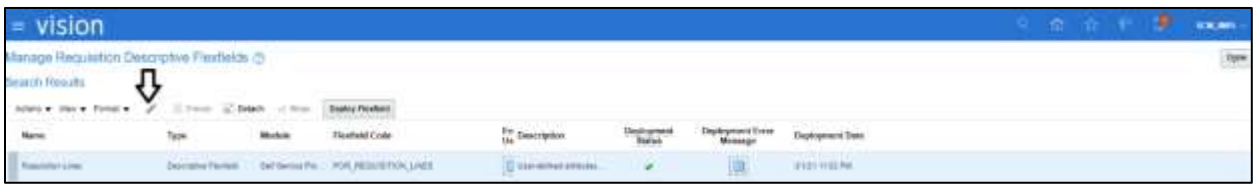

3. Click **Manage Context** and add contexts with all the context sensitive segments.

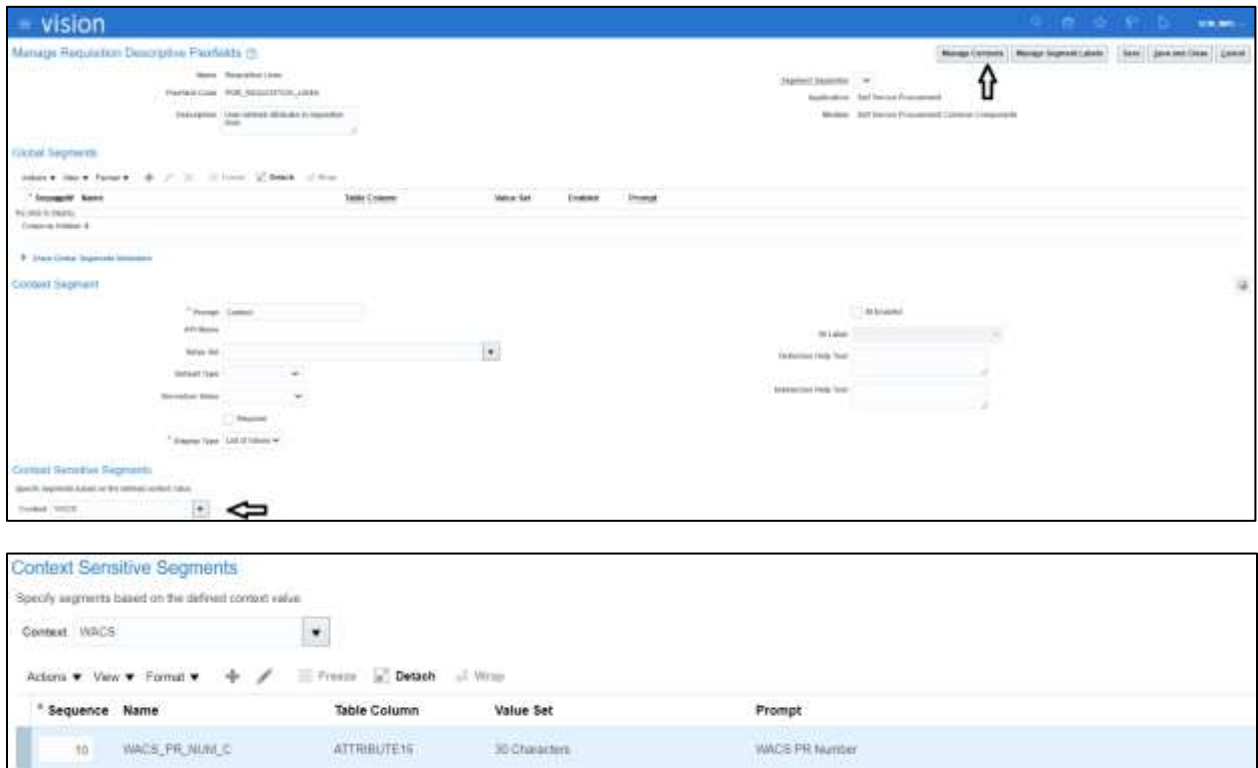

4. Navigate to **Manage Contexts** and add a context.

**ATTRIBUTE16** 

**ATTRIBUTE17** 

30 Chivacters

30 Characters

WACS\_PR\_HDR\_ID\_C

WACS\_PR\_LINE\_ID\_C

 $20\,$  $30\,$ 

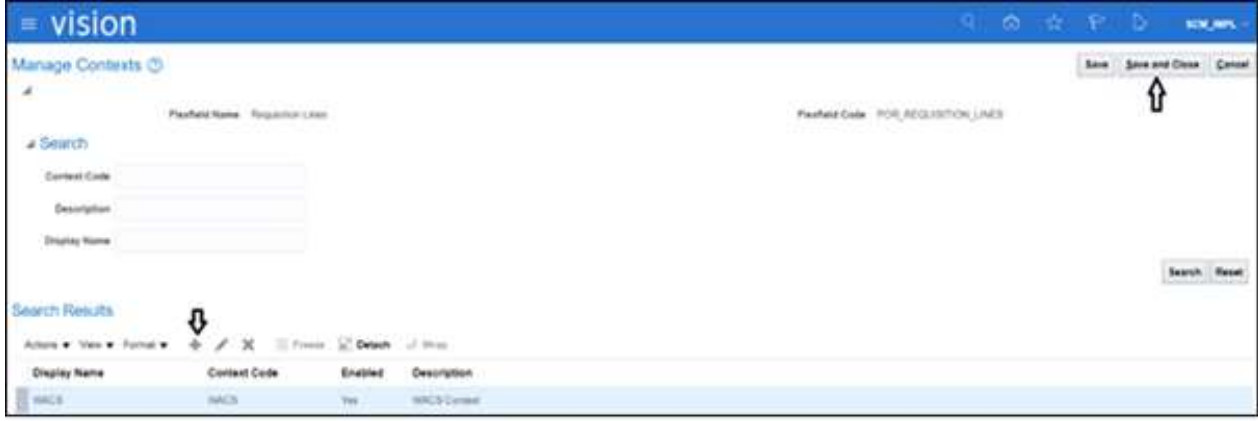

WACS FR Header ID

WACS PR Line ID

### 5. Edit it to add segments.

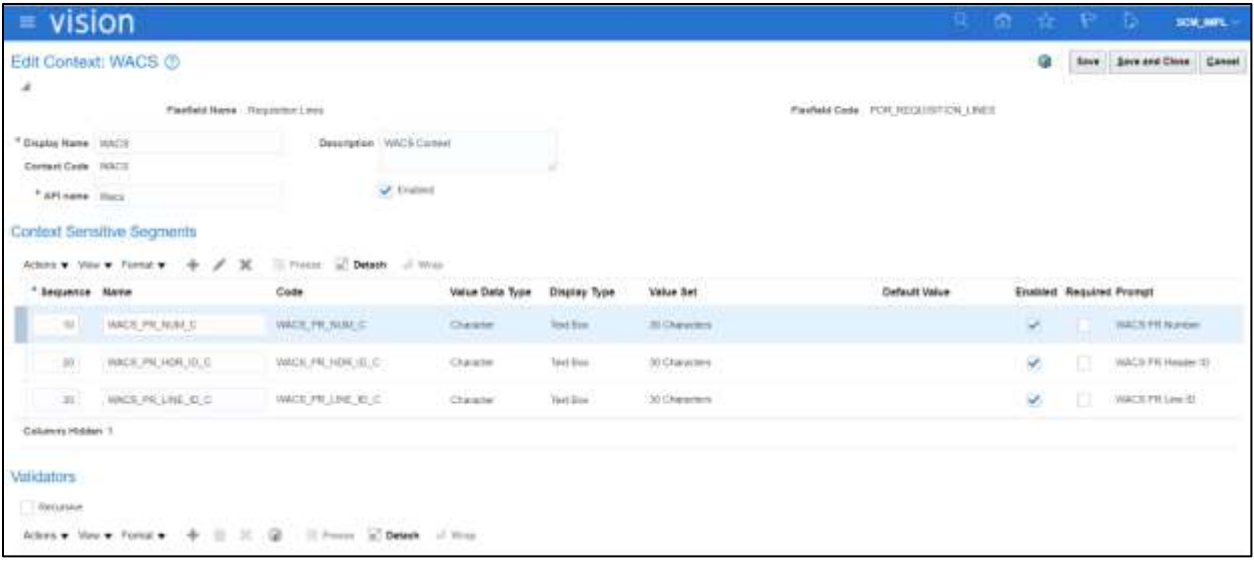

6. Add the following context sensitive segments and the respective details for each segment.

### **WACS\_PR\_NUM\_C**

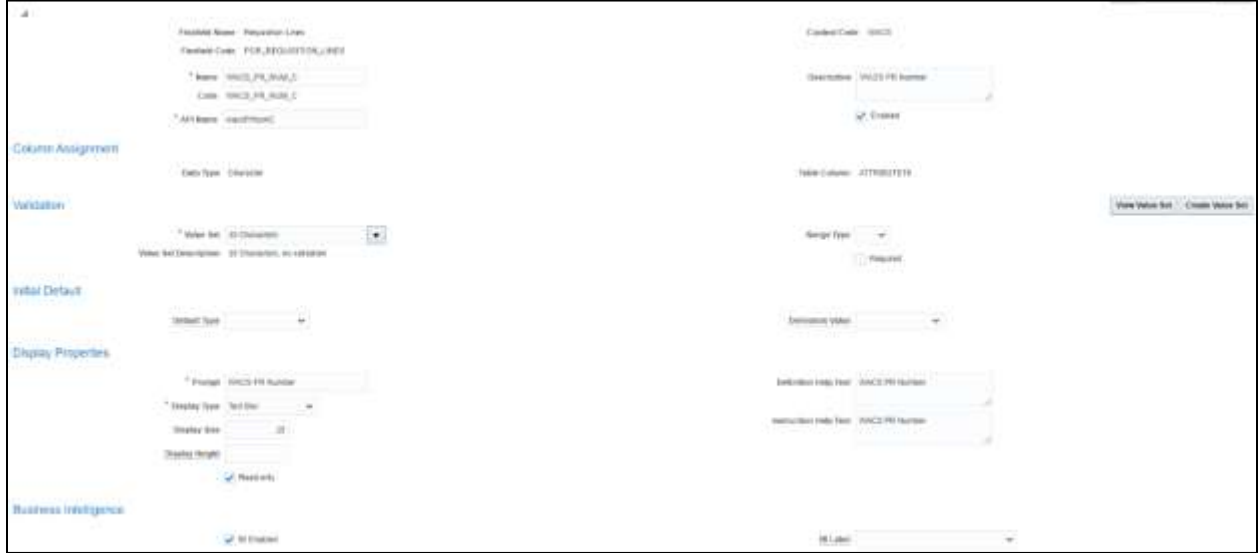

**WACS\_PR\_HDR\_ID\_C**

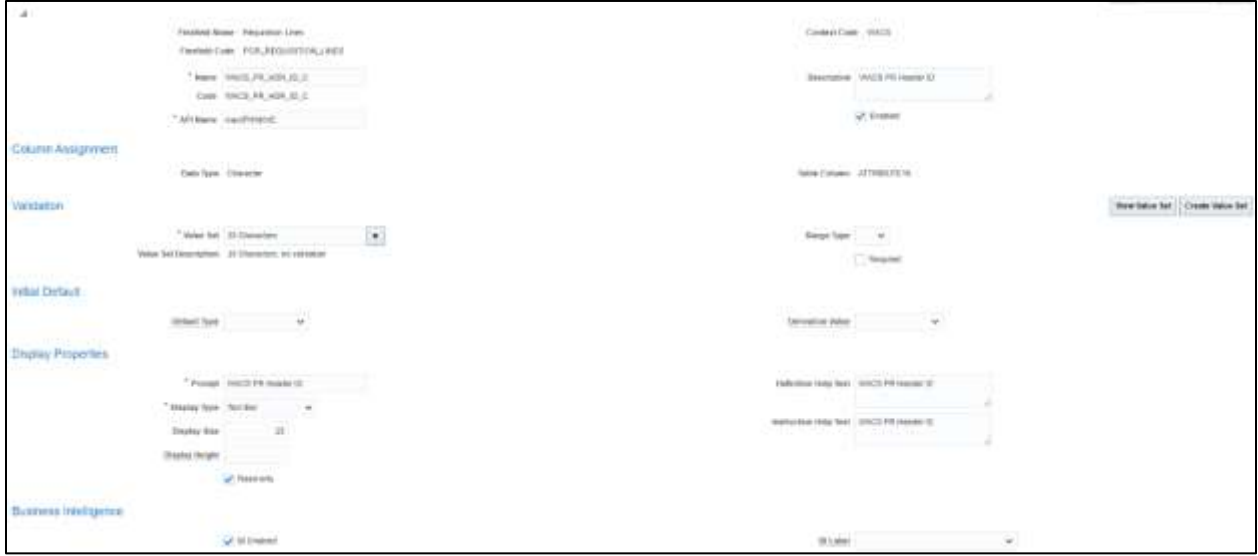

#### **WACS\_PR\_LINE\_ID\_C**

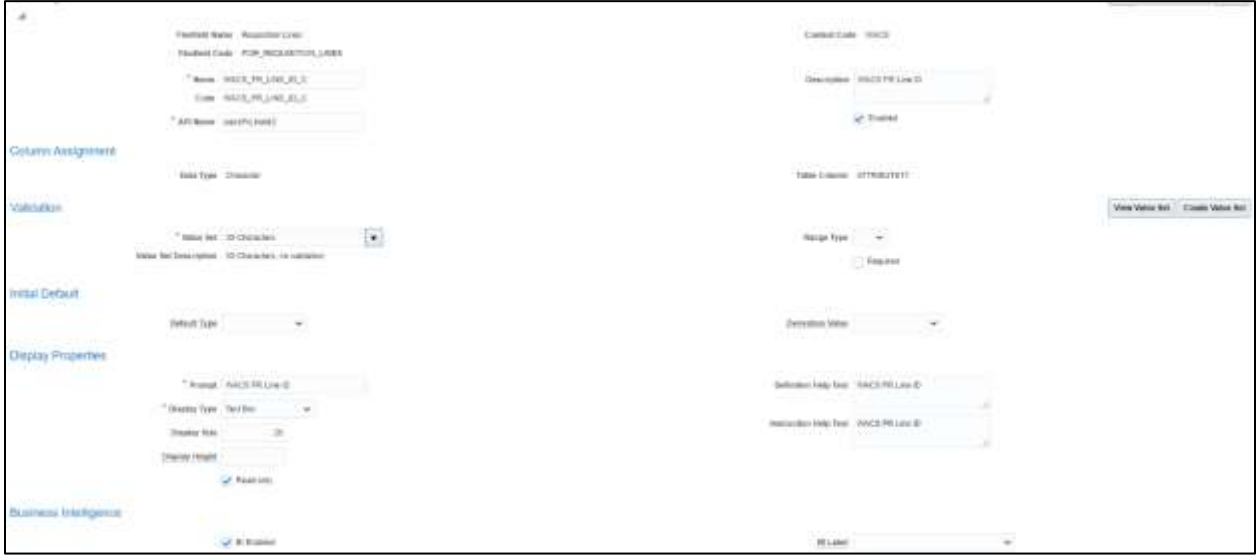

Make sure the API names (example: wacsPrNumC ) of the respective column name should be shown in the figures above. API names are referred in the REST API integration. Any mismatch in the names might lead to an error in the integration.

In context sensitive DFF, additional DFF fields under the context value are created. When the context value in the application is selected, the DFF fields are shown in the application. Else, no DFF field is shown.

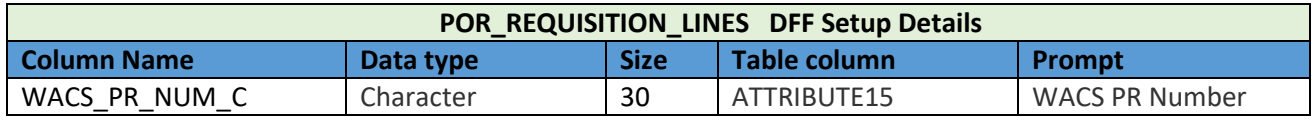

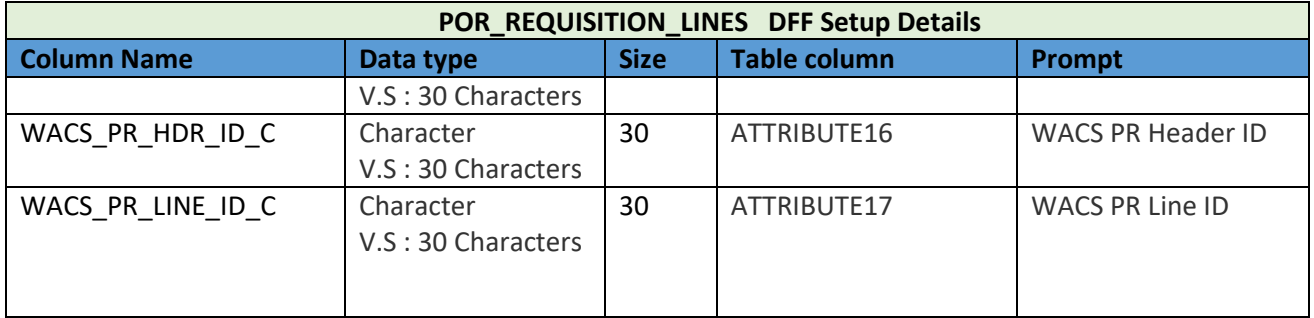

## *To setup descriptive flexfields at the requistion distribution level:*

1. Navigate to **Setup and Maintenance** > **Search** > **Manage Requisition Descriptive Flexfields**.

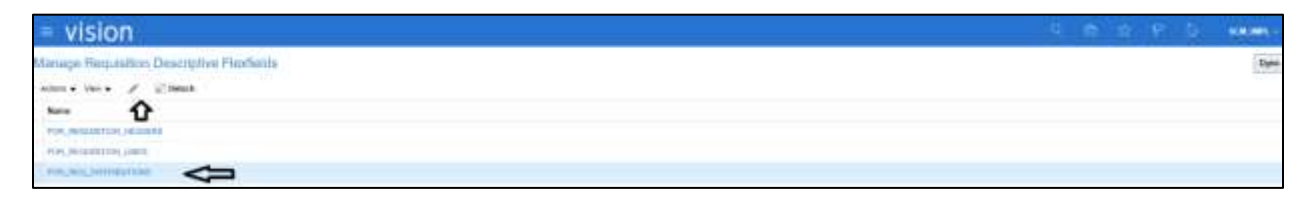

### 2. Click **POR\_REQ\_DISTRIBUTIONS** and edit.

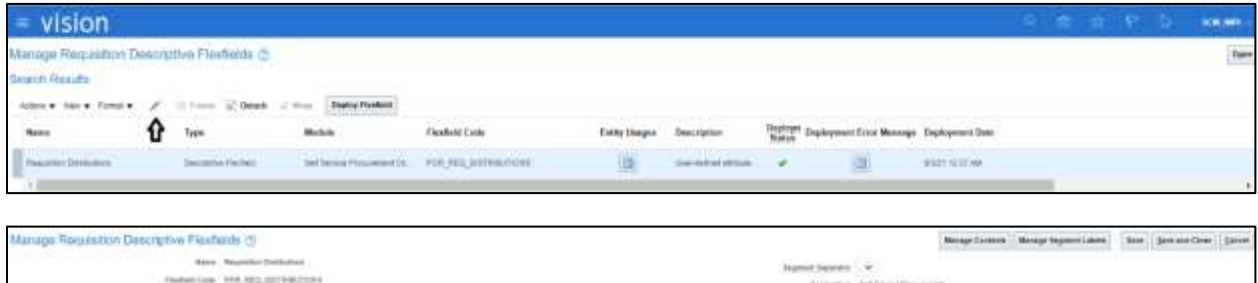

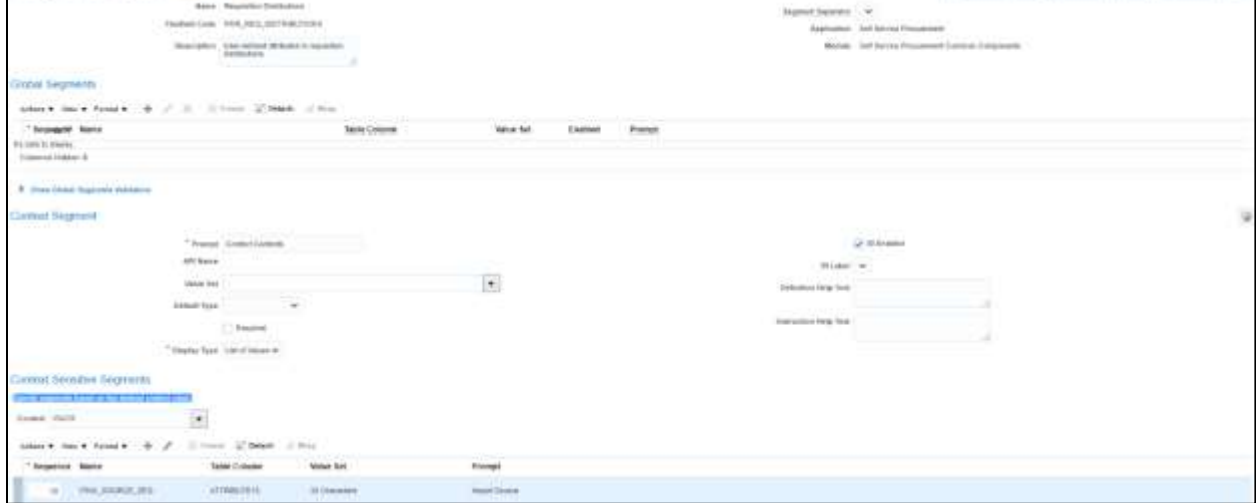

3. Click **Manage Context** to add the respective context.

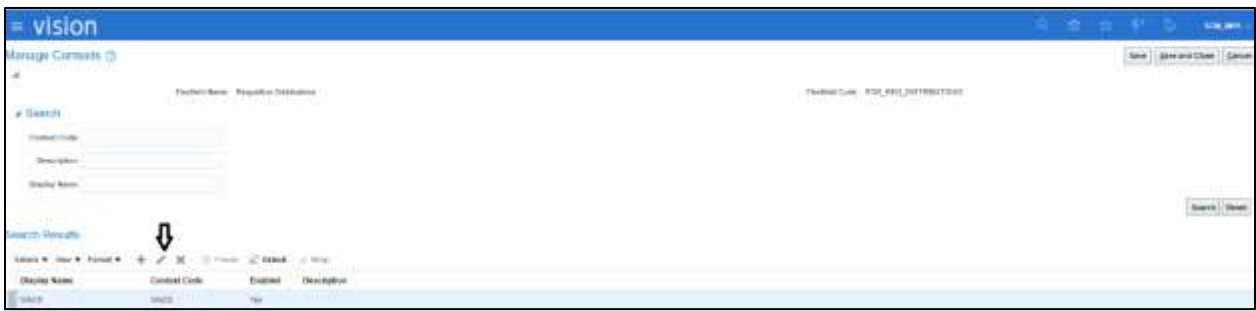

4. Add context sensitive segments to the context.

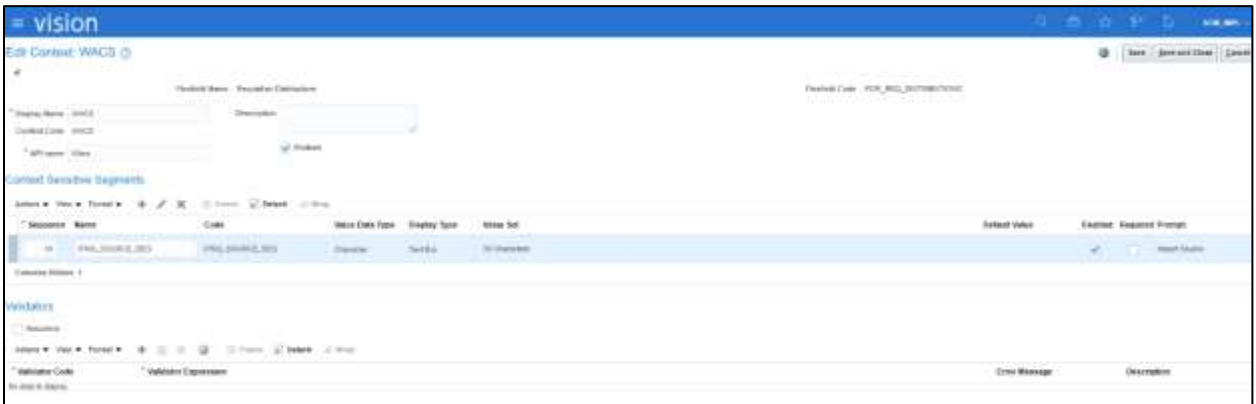

The following figure shows the "ITNG\_SOURCE\_SEG" segment details.

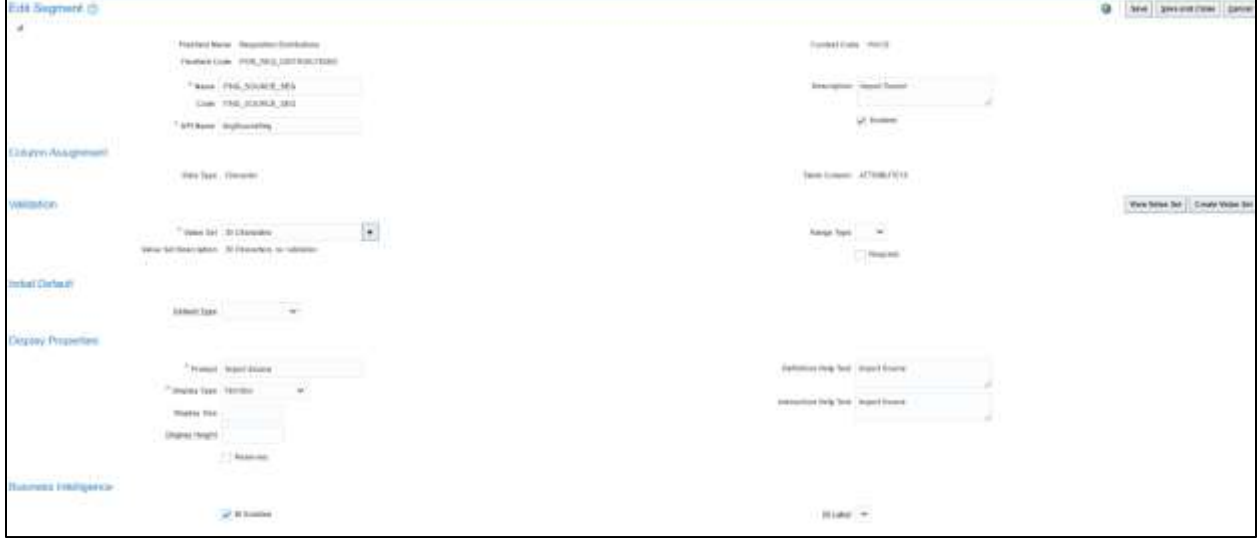

5. Click **Save and Close**.

**Note that** both requisition line and distribution (deploy flexfield) should be complied. Make sure that the deploy status is enabled.

# <span id="page-26-0"></span>Chapter 3: Purchase Order (PO) Integration

This chapter includes the basic integration overview for purchase order (PO) integration. Oracle Fusion Procurement Cloud PO is the central repository of the PO records.

Oracle Procurement Fusion Cloud receives requisitions from Oracle Utilities Work and Asset Cloud Service and converts it into a PO. All the DFF details are setup at the requisition line and copied based on the Oracle Fusion Procurement Cloud copy DFF setup.

The PO details are reviewed and submitted for approval. All the approved POs are interfaced to Oracle Utilities Work and Asset Cloud Service system through a business event call in the Oracle Integration Cloud system.

The key attributes are captured in Oracle Fusion Procurement Cloud and synchronized to Oracle Utilities Work and Asset Cloud Service using the incremental update.

This seamless integration between Oracle Fusion Procurement Cloud and Oracle Utilities Work and Asset Cloud Service helps to have the same PO definition across both platforms.

The chapter focuses on the following:

- [Design Details](#page-26-1)
	- o [Incremental Update](#page-26-3)
- [Configuring PO in Oracle Fusion Procurement Cloud](#page-26-2)
	- o [Setting up a DFF Copy Profile](#page-27-0)
	- o [Setting up PO Lines DFF](#page-27-1)

# <span id="page-26-1"></span>Design Details

### <span id="page-26-3"></span>*Incremental Update*

Incremental update will be PO data integration from Oracle Fusion Procurement Cloud to Oracle Utilities Work and Asset Cloud Service system, where all the PO data definitions are integrated to Oracle Utilities Work and Asset Cloud Service system through Oracle Integration Cloud using REST APIs.

Flow: Requisitions > PO > WACS

# <span id="page-26-2"></span>Configuring PO in Oracle Fusion Procurement Cloud

This section focuses on integrating the data that comes as a part of the package and configuring them in the Oracle Integration Cloud environment for the integration to run successfully. Make sure to verify that the DFF copy profile setups are completed in Oracle Fusion Procurement Cloud for successful configuration.

## <span id="page-27-0"></span>Setting up a DFF Copy Profile

To set up a DFF copy profile:

- 1. Navigate to **Setup and Maintenance** > **Search** > **Manage Administrator Profile Values**.
- 2. Search with wild cards. Set the profiles values according to the values given in the following table.

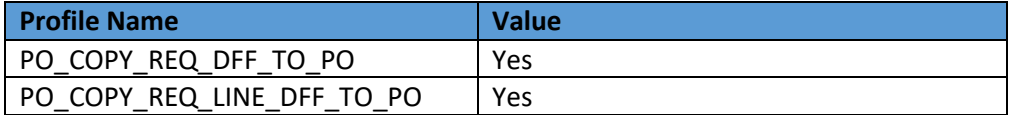

3. For the "PO\_COPY\_REQ\_DFF\_TO\_PO" profile, set the value to **Yes**.

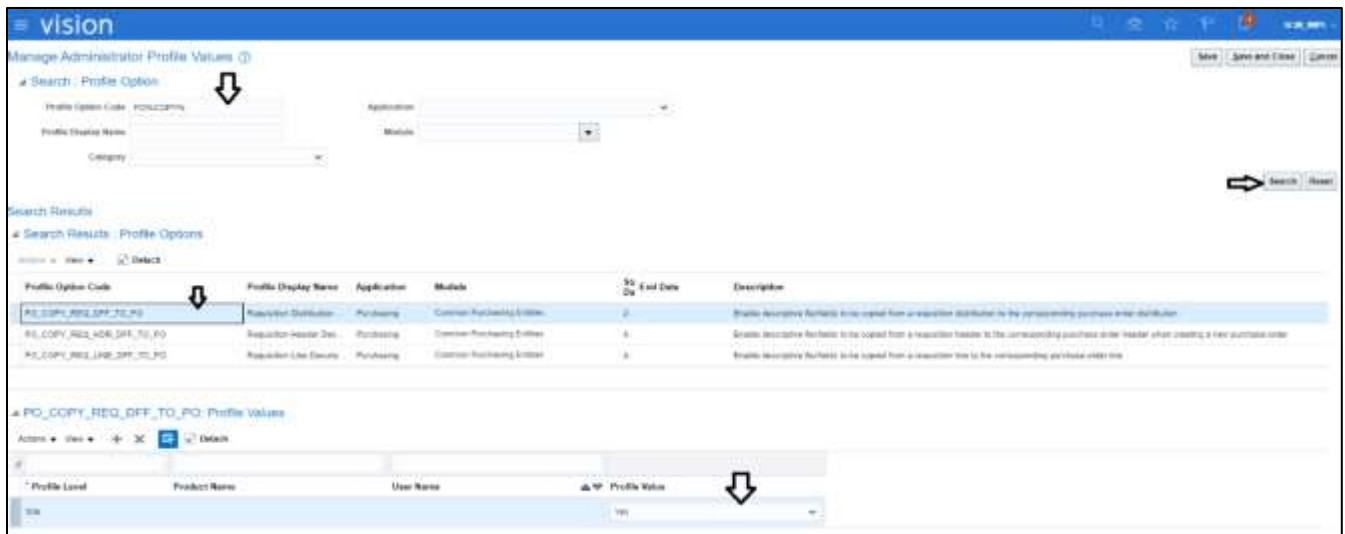

4. For the "PO\_COPY\_REQ\_LINE\_DFF\_TO\_PO" profile, set the value to **Yes**.

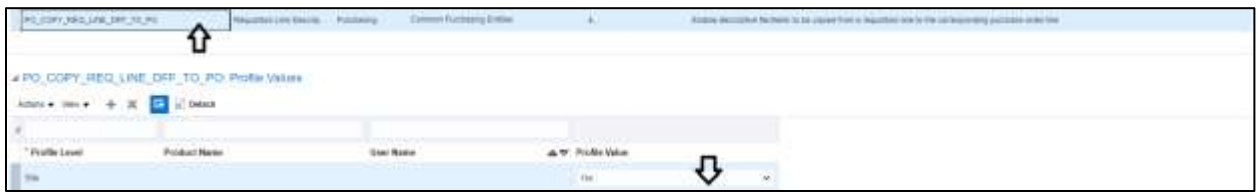

5. Click **Save and Close** to save the profiles.

## <span id="page-27-1"></span>Setting up PO Lines DFF

Set up the PO lines DFF to copy the value from the requisition lines DFF. To copy the values, note that the requisition line DFF and PO line DFF should have the same structure.

To set up a PO line DFF:

1. Navigate to **Setup and Maintenance** > **Search** > **Manage Descriptive Flexfields** > **Search DFF**.

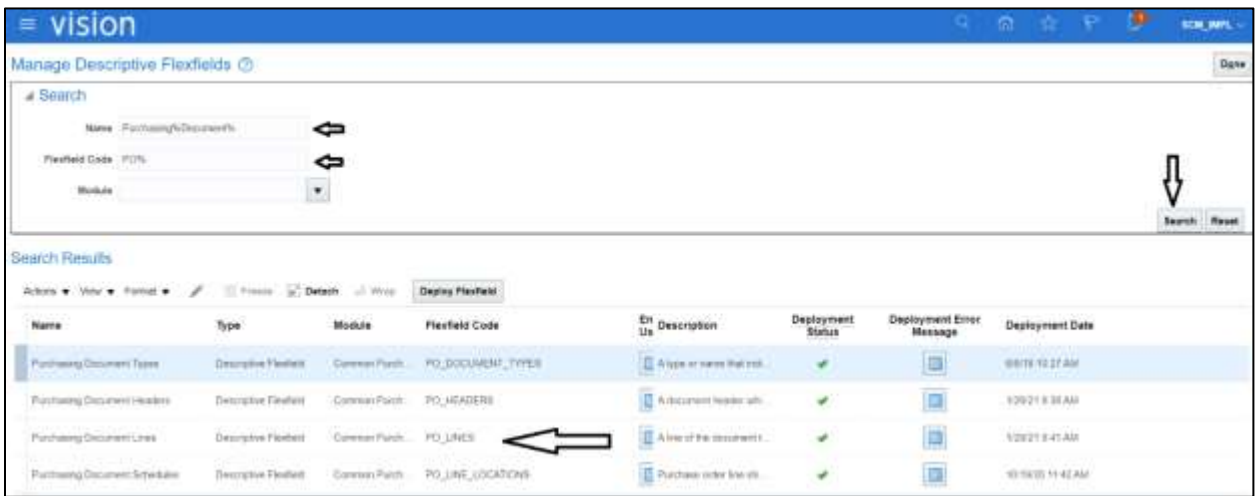

- 2. Click **Purchasing Document Lines** and edit to add the DFF context and corresponding context sensitive segments.
- 3. Click **Manage Contexts** and add the "WACS" context.

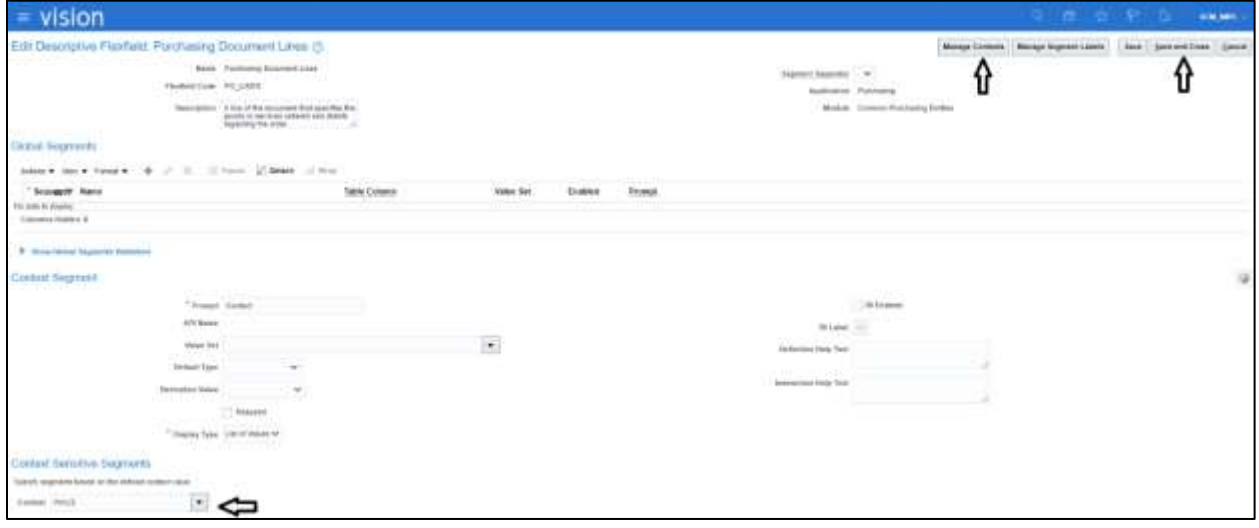

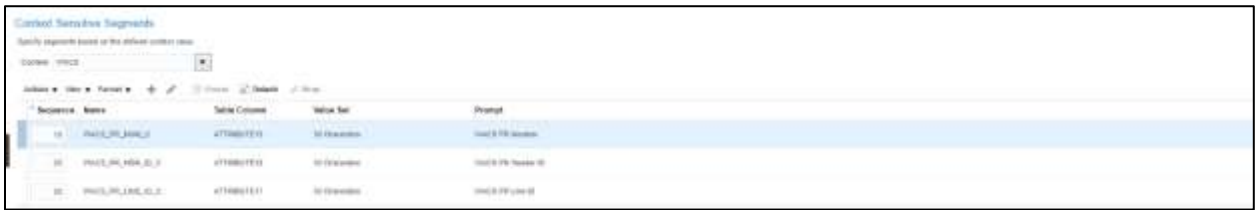

4. Edit the context and add context sensitive segments.

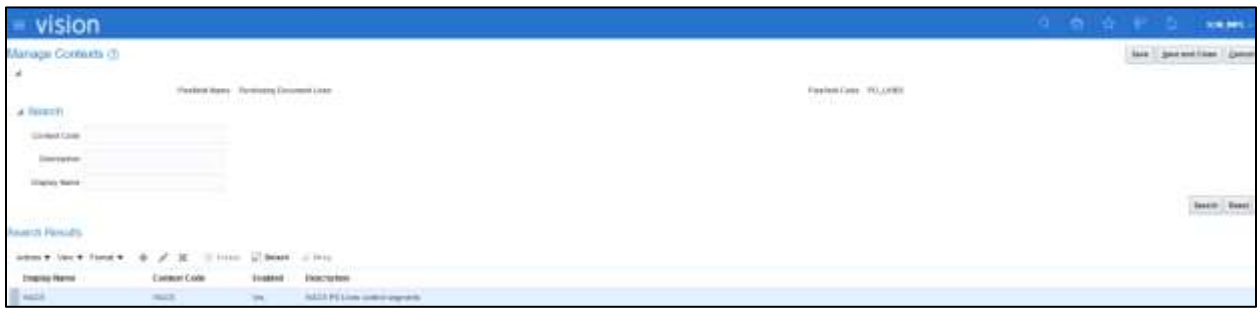

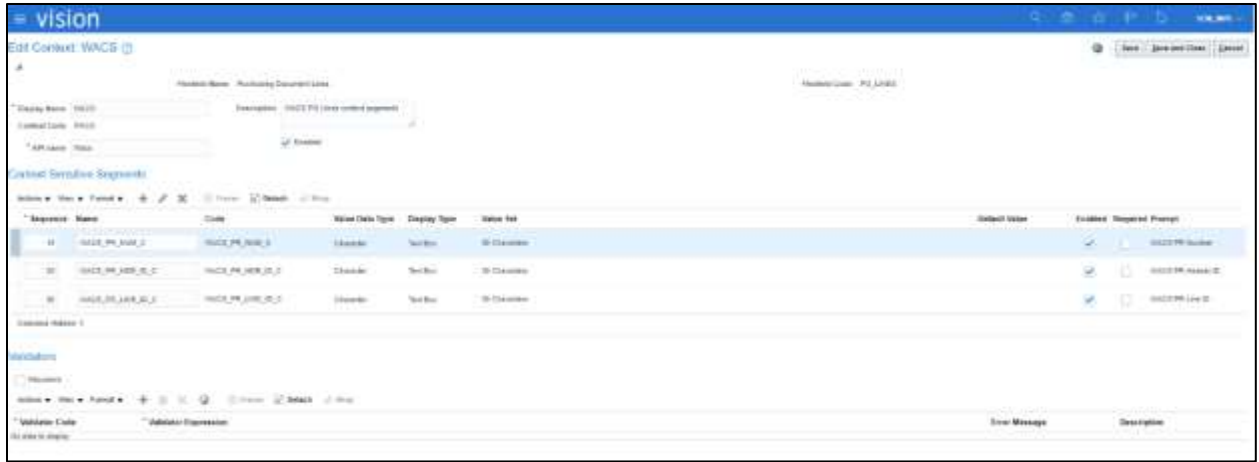

5. Add the following context sensitive segments.

### **WACS\_PR\_NUM\_C**

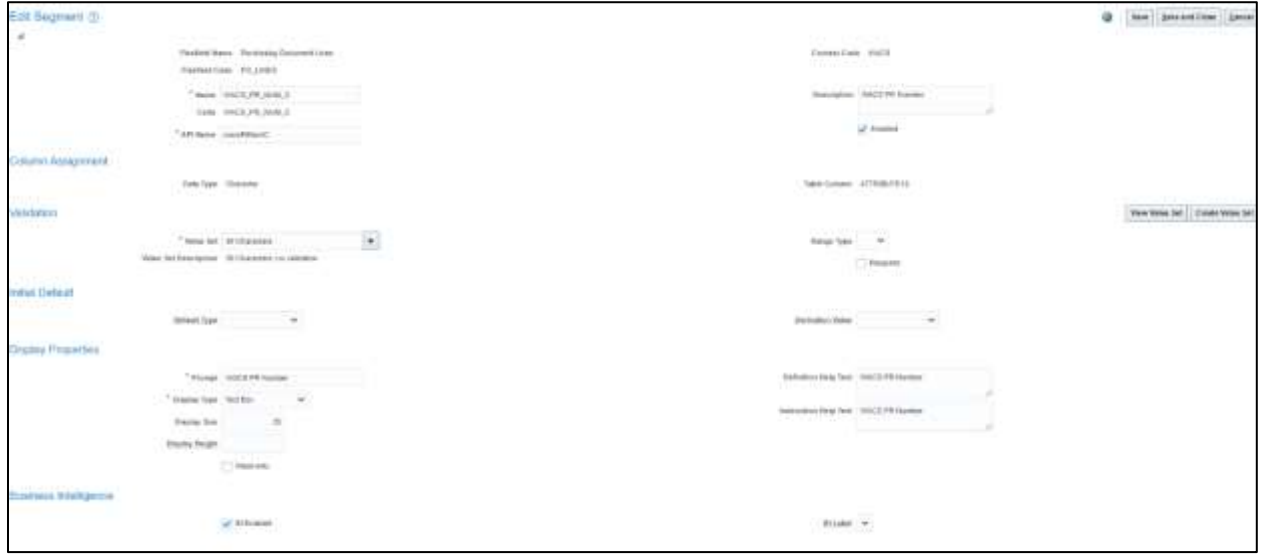

#### **WACS\_PR\_HDR\_ID\_C**

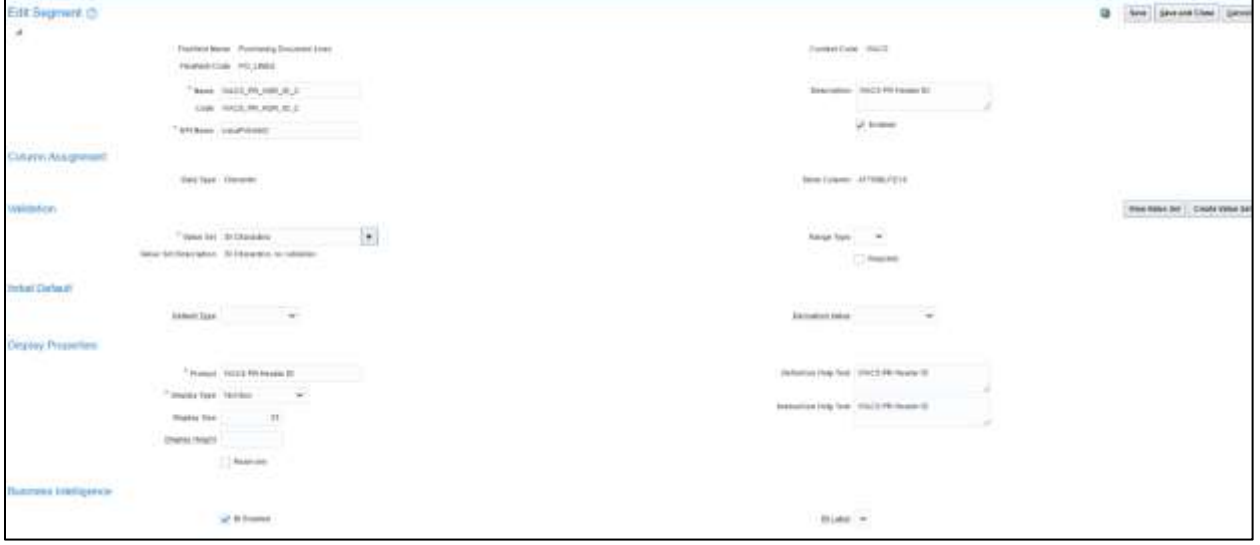

#### **WACS\_PR\_LINE\_ID\_C**

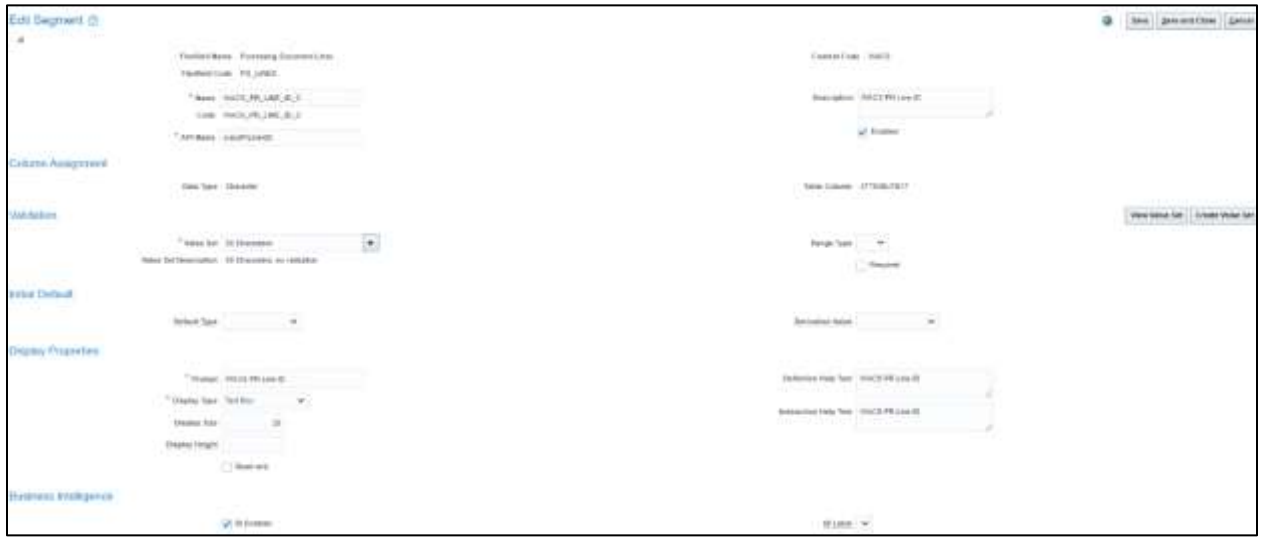

## *Adding the DFF Setup at PO Distribution Level*

- 1. Navigate to **Setup and Maintenance** > **Search** > **Manage Descriptive Flexfields**.
- 2. Search for the "Purchase Order Distributions" DFF.
- 3. Edit it to add the context sensitive segment.

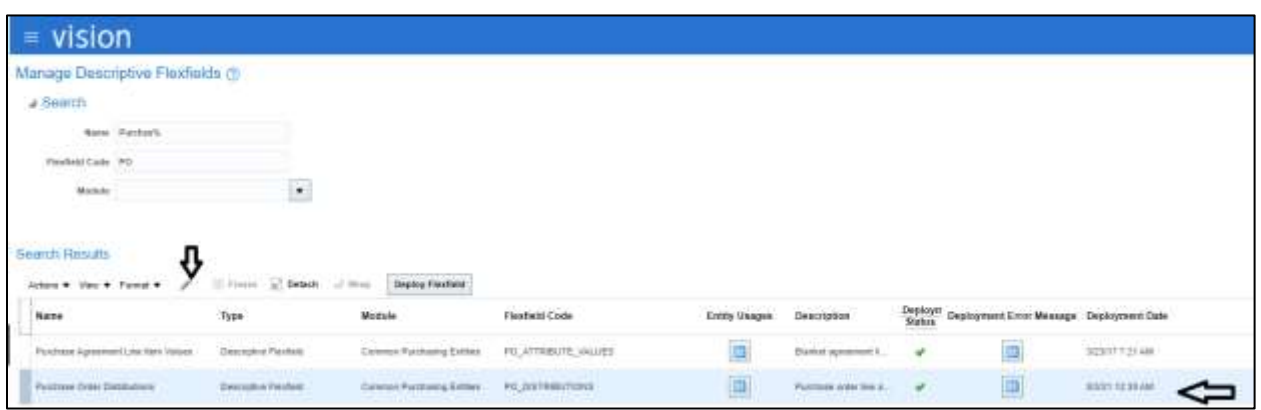

4. Add the context and the context sensitive segments.

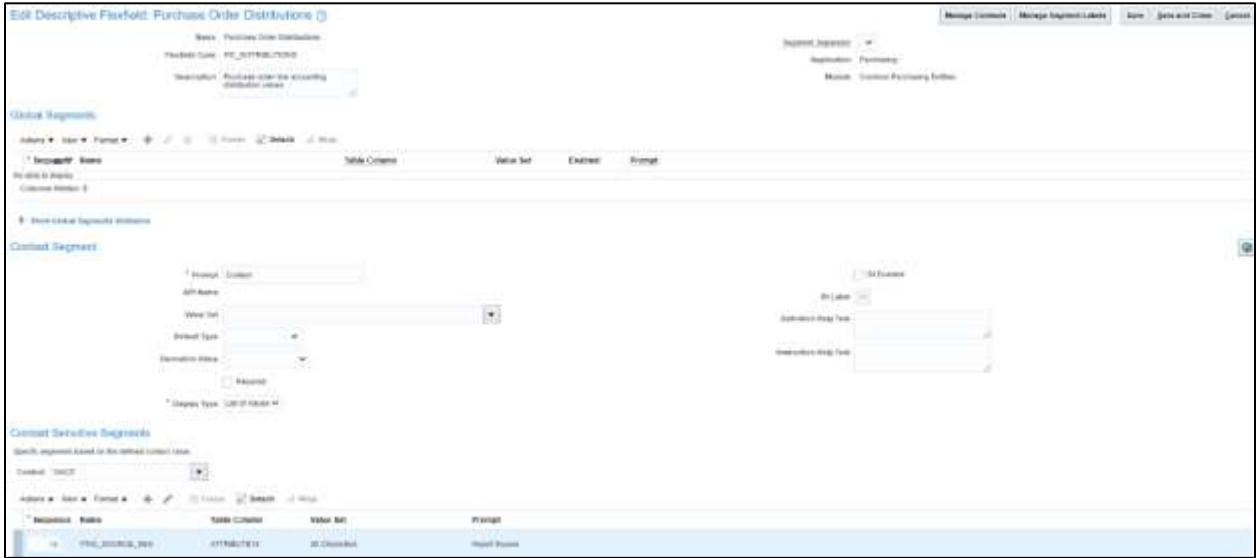

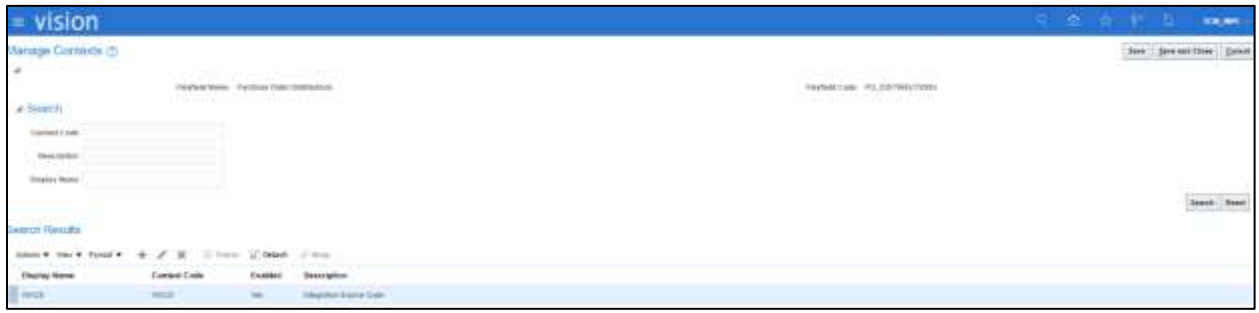

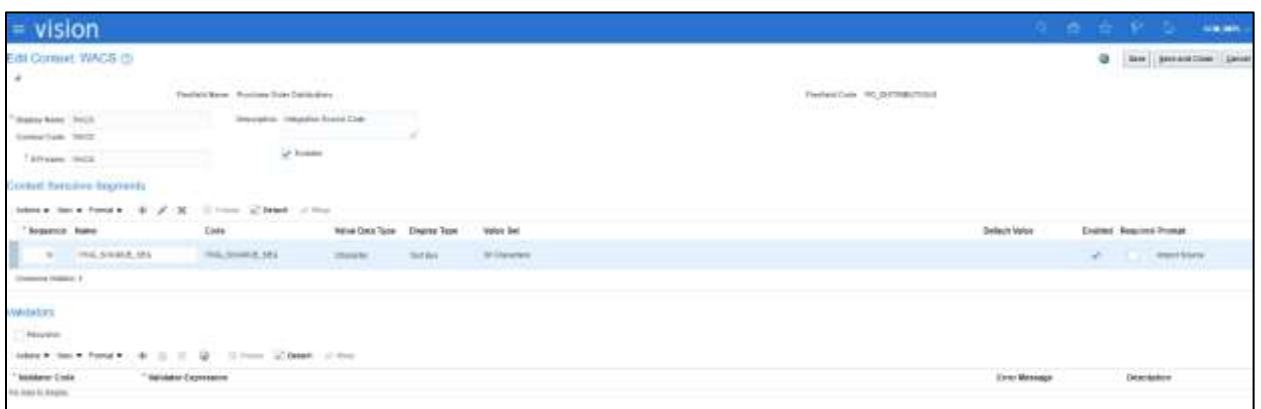

5. Add the following context sensitive segments.

### **ITNG\_SOURCE\_SEG**

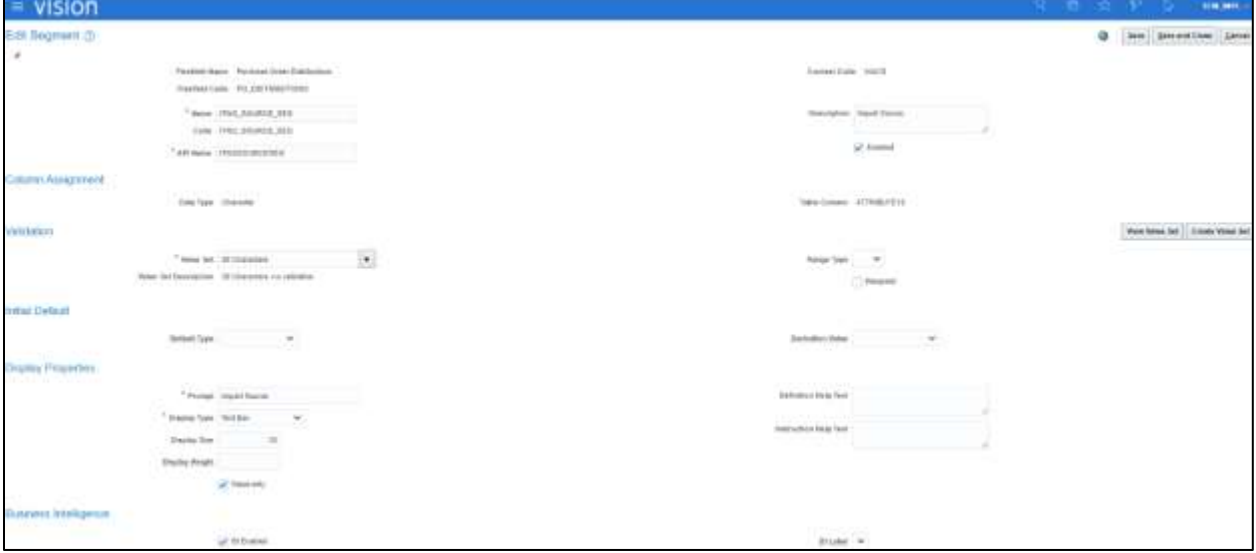

6. Deploy the modified flexfields.

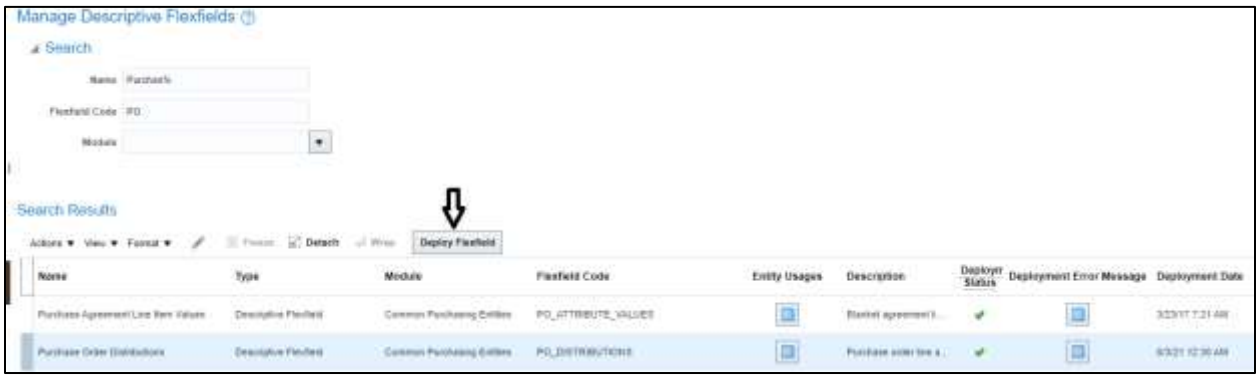

## *Setting up Invoice Distribution DFF*

- 1. Navigate to **Setup and Maintenance** > **Search** > **Manage Descriptive Flexfields**.
- 2. Search for the "Invoice Distribution" DFF.
- 3. Edit it to add the context sensitive segment.

**Note**: All the attributes for distribution should have the same attribute for it to flow from purchase requisition to purchase order and Invoice.

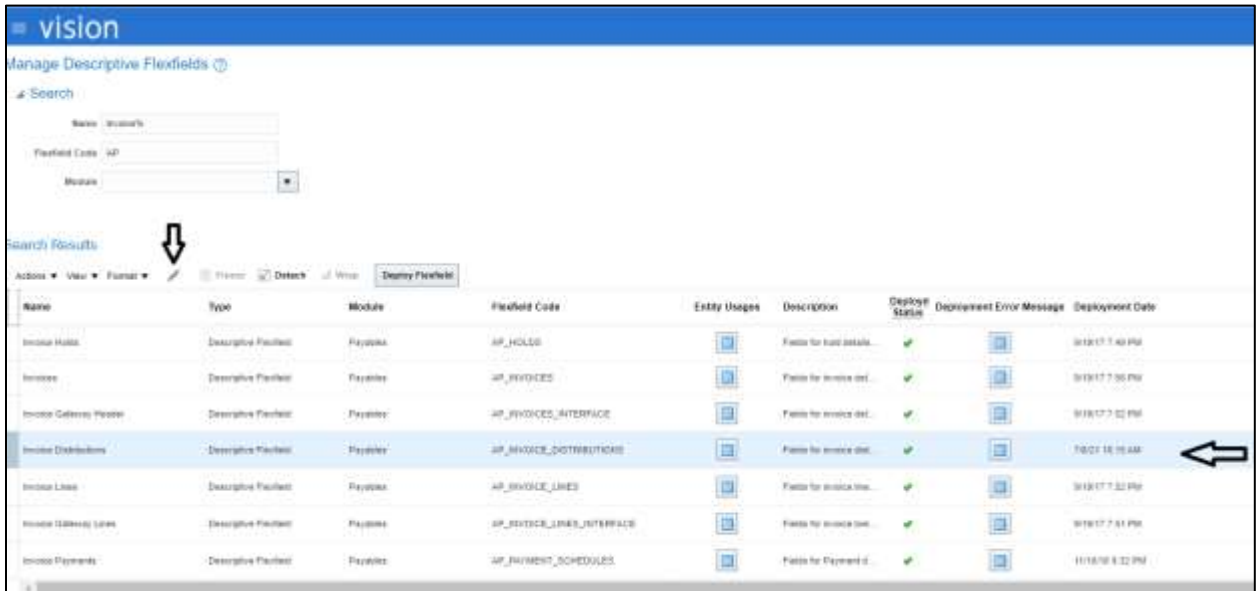

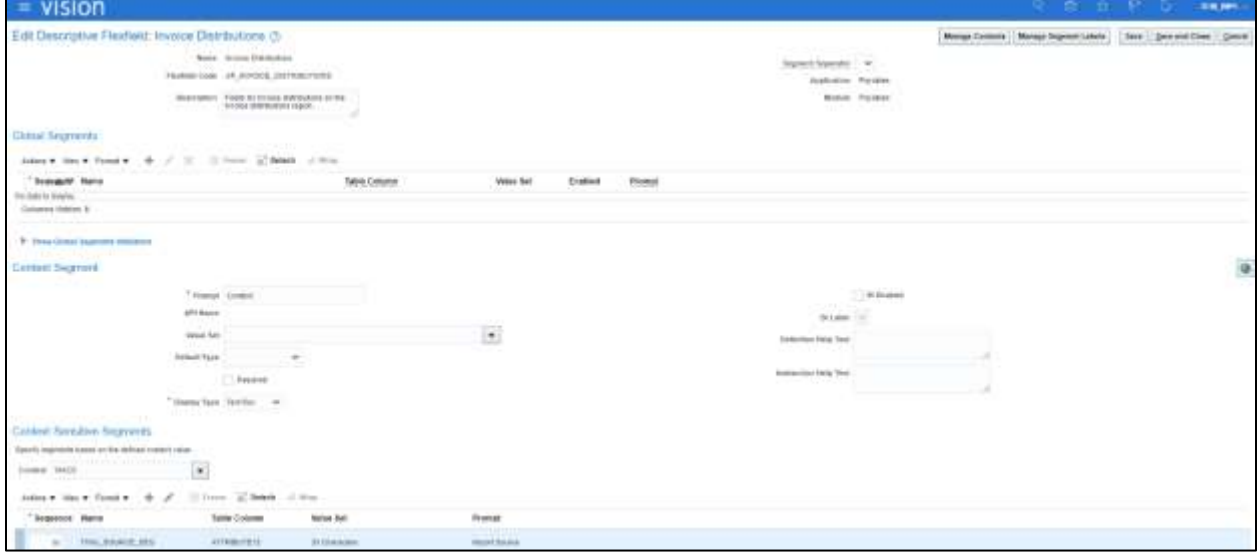

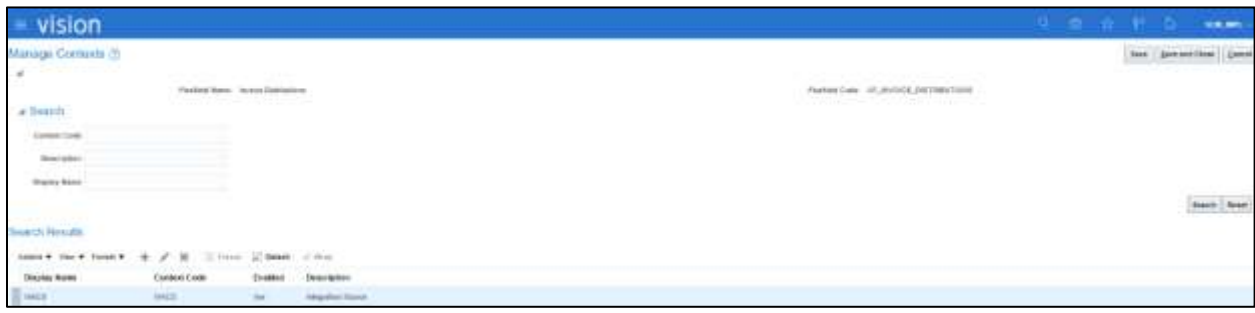

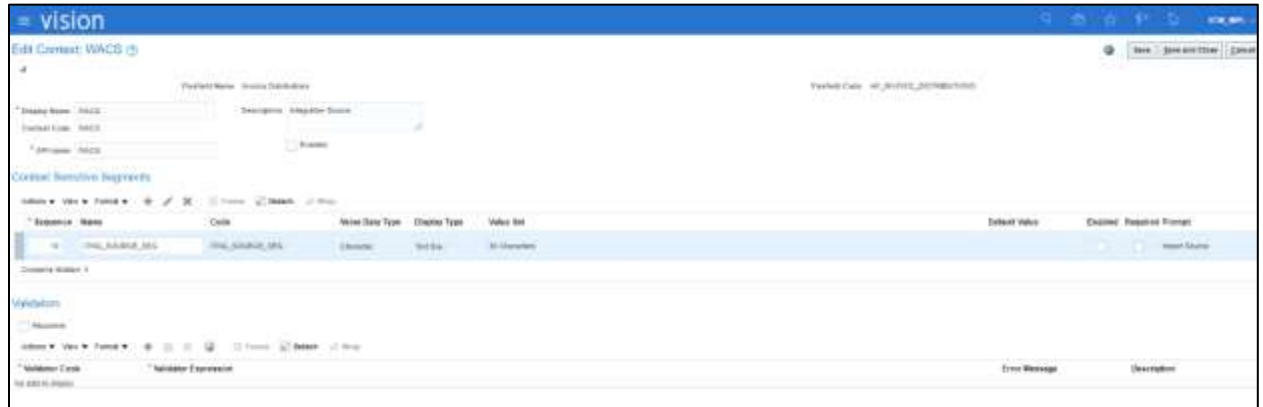

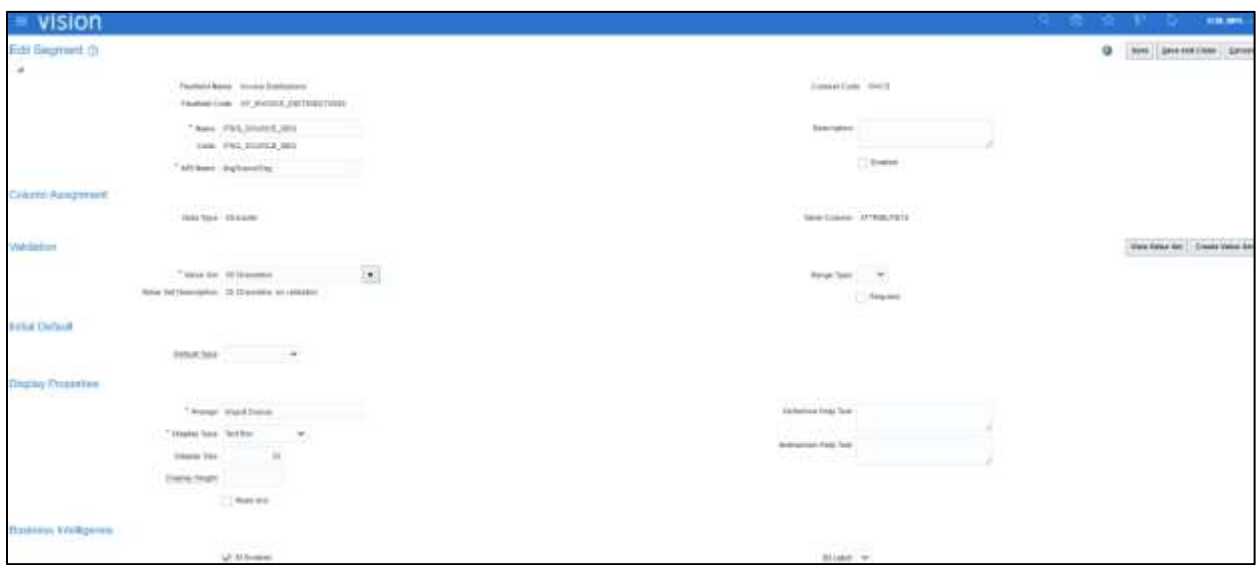

To access the **Manage Invoice Options** task:

- 1. Navigate to **Setup and Maintenance** > **Define General Payables Options** > **Manage Invoice Options**.
- 2. Make sure that the business unit context is set.
- 3. Drill down to **Manage Invoice Options** and open the task.

4. Make sure the Transfer PO Distribution Additional Information setup is complete to copy the PO distribution DFF values. See the following figure.

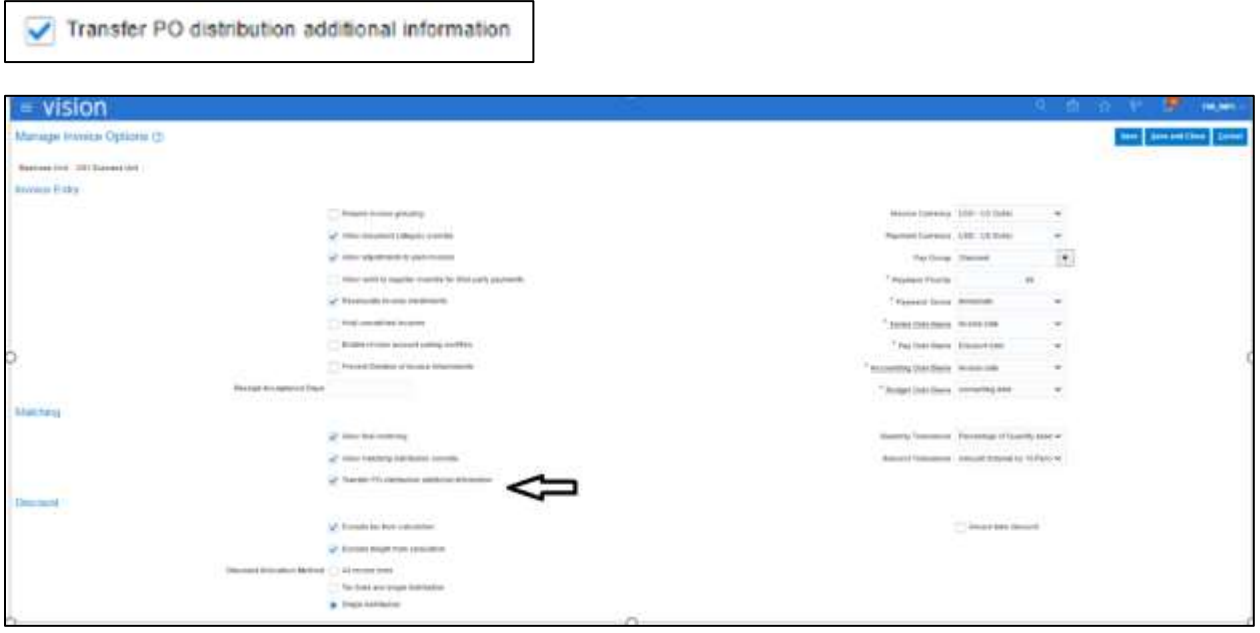

5. Click **Save and Close**.

# <span id="page-36-0"></span>Chapter 4: Inventory Receipts and Returns

This chapter focuses on the basic integration overview of inventory receipts integration. Oracle Utilities Work and Asset Cloud Service receipts are interfaced to the Oracle Fusion Procurement Cloud inventory system.

Oracle Utilities Work and Asset Cloud Service inventory is the central repository of inventory records, like in-hand balance, costing, etc. All the inventory transactions are maintained in the Oracle Utilities Work and Asset Cloud Service inventory.

The key attributes of receipts are captured in the Oracle Utilities Work and Asset Cloud Service system and interfaced to Oracle inventory and synced using incremental update.

This seamless integration between Oracle Utilities Work and Asset Cloud Service and Oracle Fusion Procurement Cloud helps to have the same PO receipts definition across both platforms.

The chapter includes the following:

- [Design Details](#page-36-1)
	- o [Incremental Update](#page-36-2)
- [Configuring Receipts and Returns in Oracle Fusion Procurement Cloud](#page-36-3)
	- o [Setting up Receipts DFF](#page-37-0)
	- o [Setting up Receipt Line](#page-39-0)

# <span id="page-36-1"></span>Design Details

## <span id="page-36-2"></span>Incremental Update

Incremental update is the integration of inventory receipts from the Oracle Utilities Work and Asset Cloud Service system to Oracle cloud inventory, where all the receipts data definitions are integrated to Oracle inventory through Oracle Integration Cloud using REST APIs.

**Flow**: Receipts (Oracle Utilities Work and Asset Cloud Service) to Receipts (Oracle Fusion Procurement Cloud)

# <span id="page-36-3"></span>Configuring Receipts and Returns in Oracle Fusion Procurement Cloud

This section focuses on integrating the data that comes as a part of the package and configuring it in the Oracle Integration Cloud environment for the integration to run successfully. Complete the following in the Oracle Fusion Procurement Cloud system for successful configuration.

## <span id="page-37-0"></span>Setting up Receipts DFF

- 1. Navigate to **Setup and Maintenance** > **Manage Descriptive Flexfields** > **Receipt**. Alternatively, you can navigate to **Setup and Maintenance** > **Manage Receiving Descriptive Flexfields** > **Receipt header**.
- 2. Select **Receipt Header** and click the edit icon.

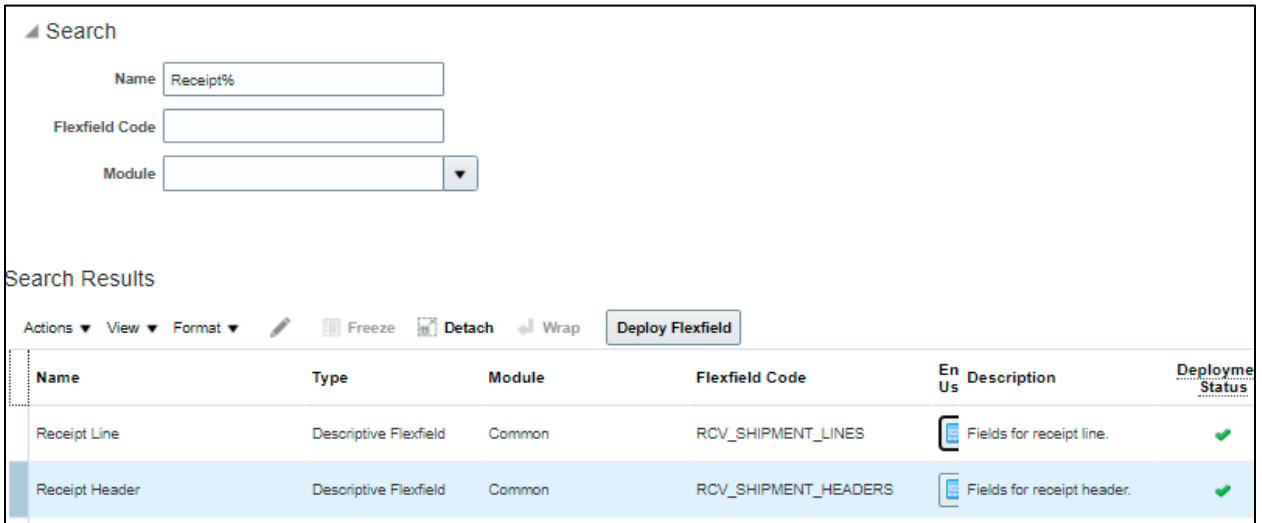

#### 3. Click **Manage Contexts**.

4. Click **+** to add a primary context.

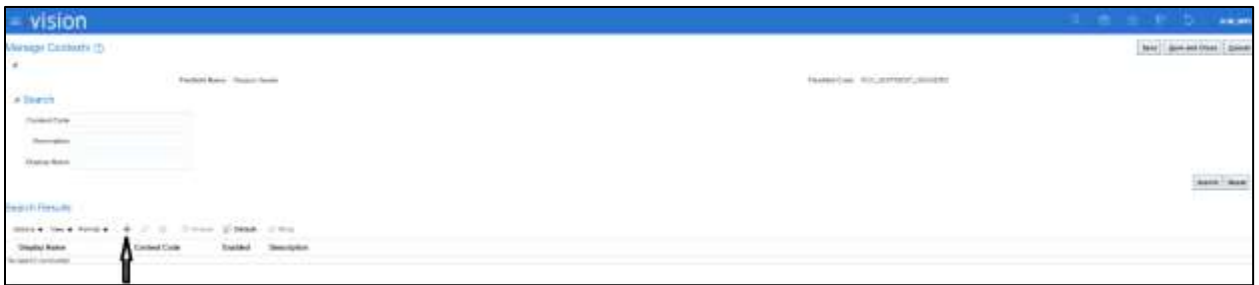

Enter the following details:

- o Display Name: WACS
- o Context Code: WACS
- o API Name: Wacs

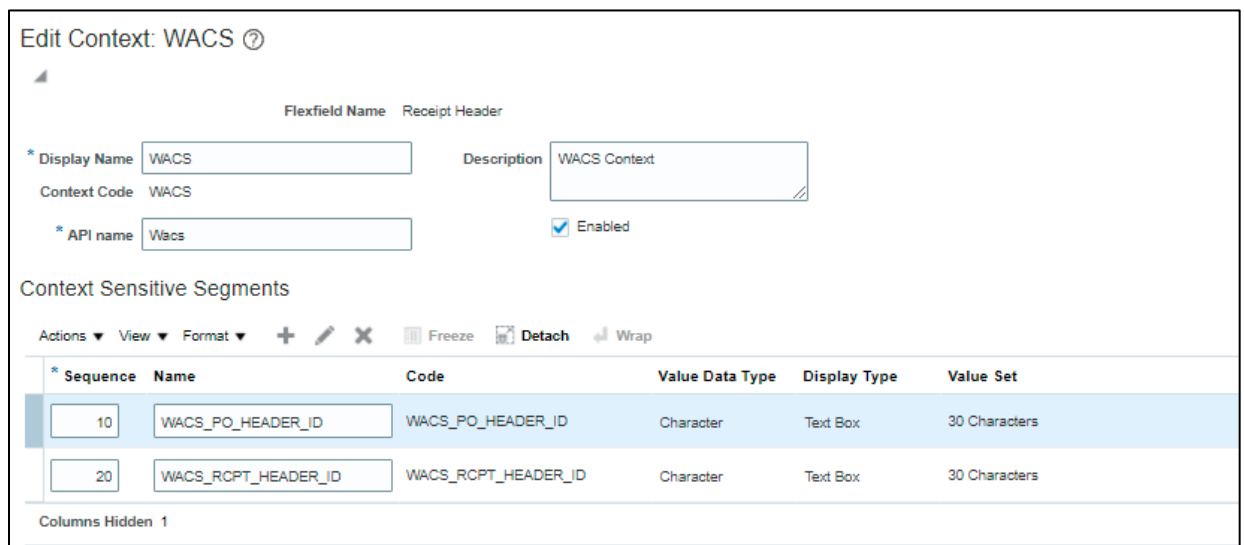

# 5. Add the following segments:

### **WACS\_PO\_HEADER\_ID**

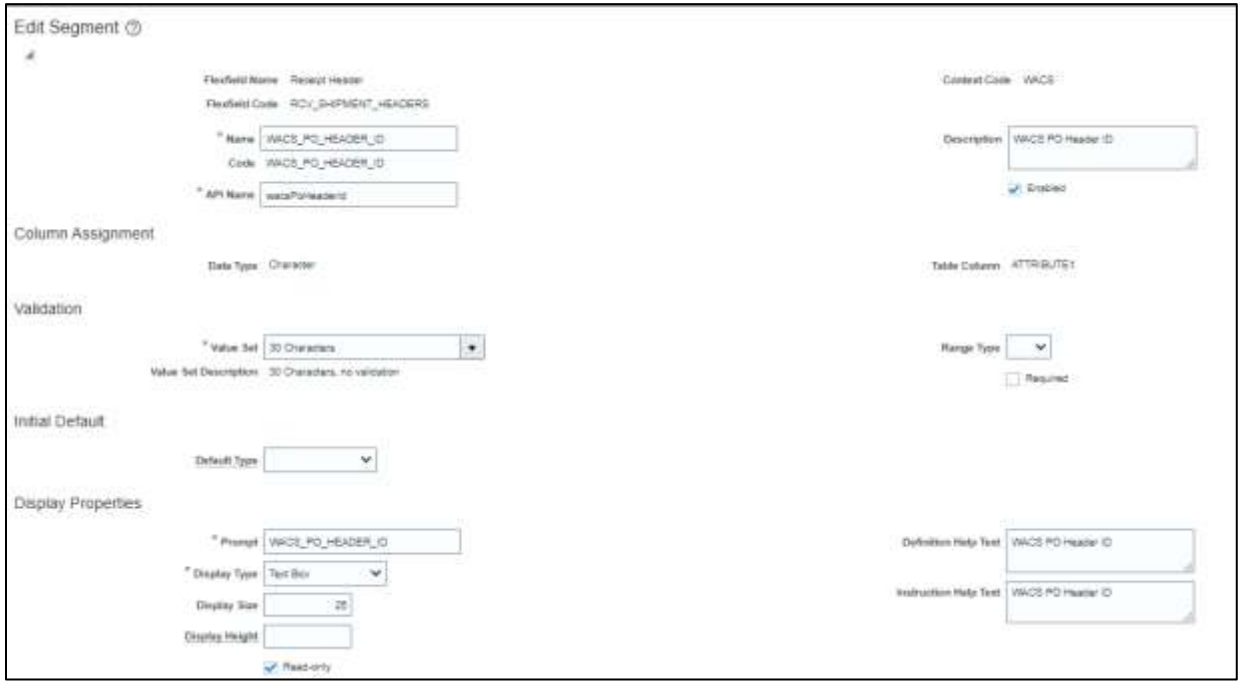

#### **WACS\_RCPT\_HEADER\_ID**

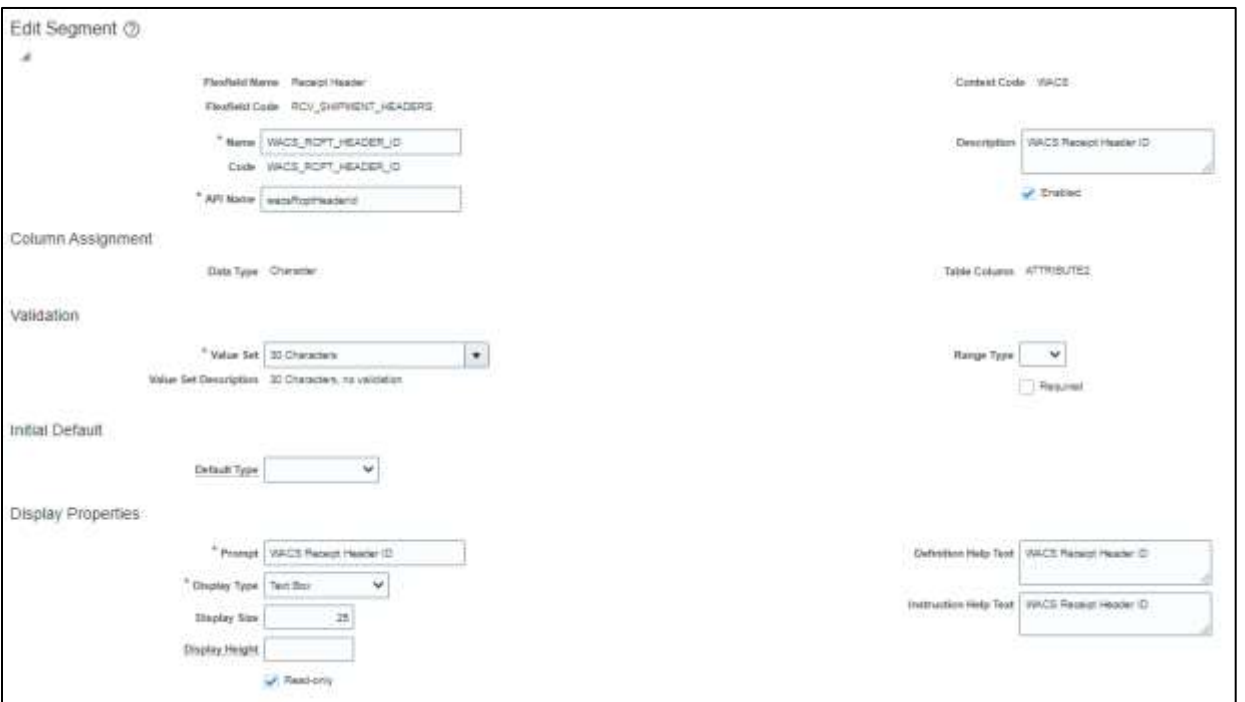

6. Click **Save and Close**.

## <span id="page-39-0"></span>Setting up Receipt Line

1. Navigate to **Setup and Maintenance** > **Manage Descriptive Flexfields** > **Receipt**. Alternatively, navigate to **Setup and Maintenance** > **Manage Receiving Descriptive Flexfields**.

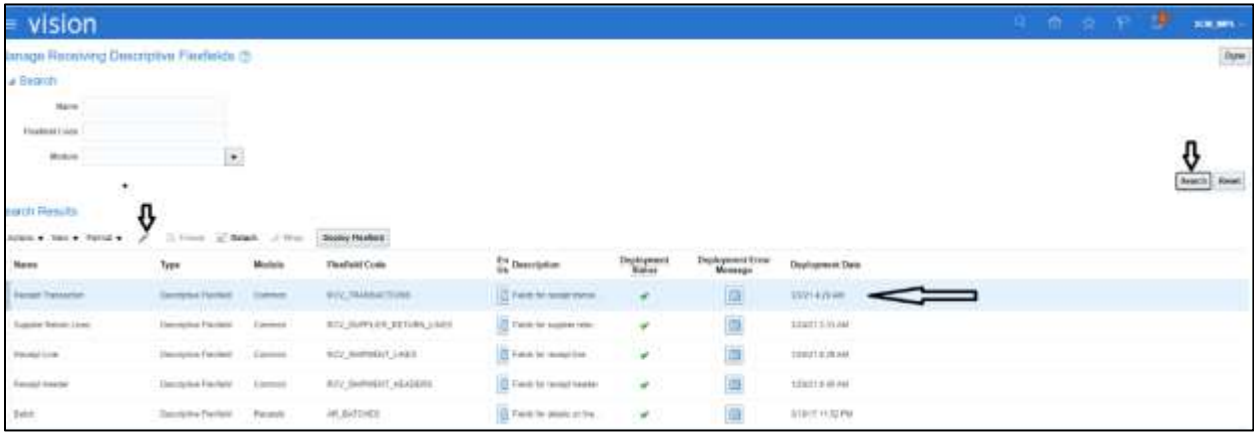

- 2. Click **Receipt Transaction** and click the edit icon.
- 3. Click **+** to add a context. Add the following details:
	- o Display Name: WACS
	- o Context Code: WACS

o API Name: Wacs

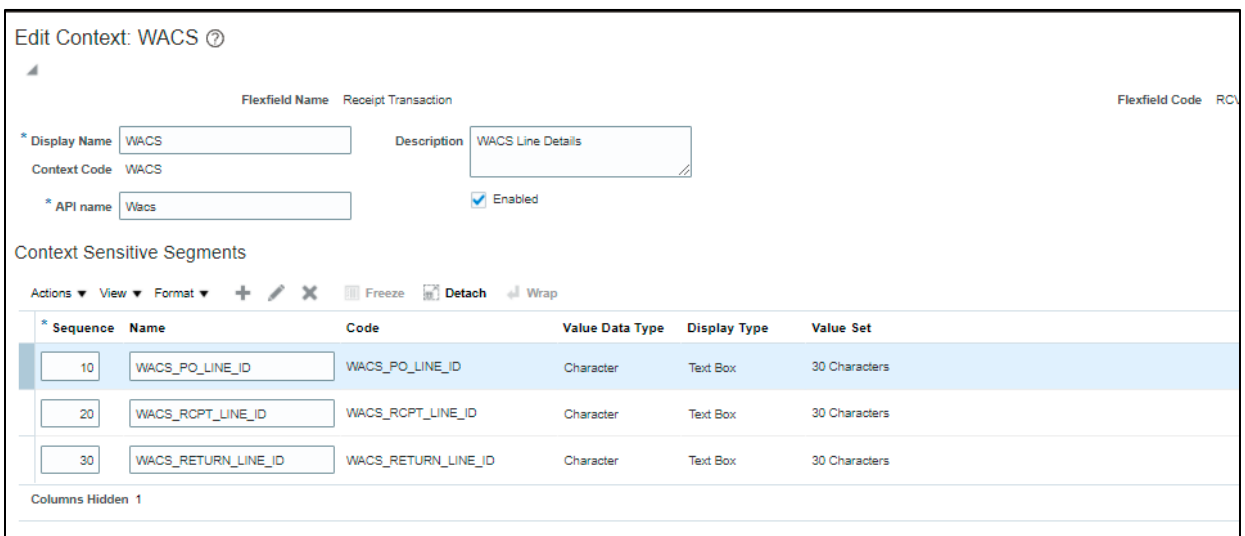

4. Add the new segments.

Note that "WACS\_PO\_LINE\_ID" segment is not used in the integration in the current release. It will be mapped in Oracle Integration Cloud to be included in the next release.

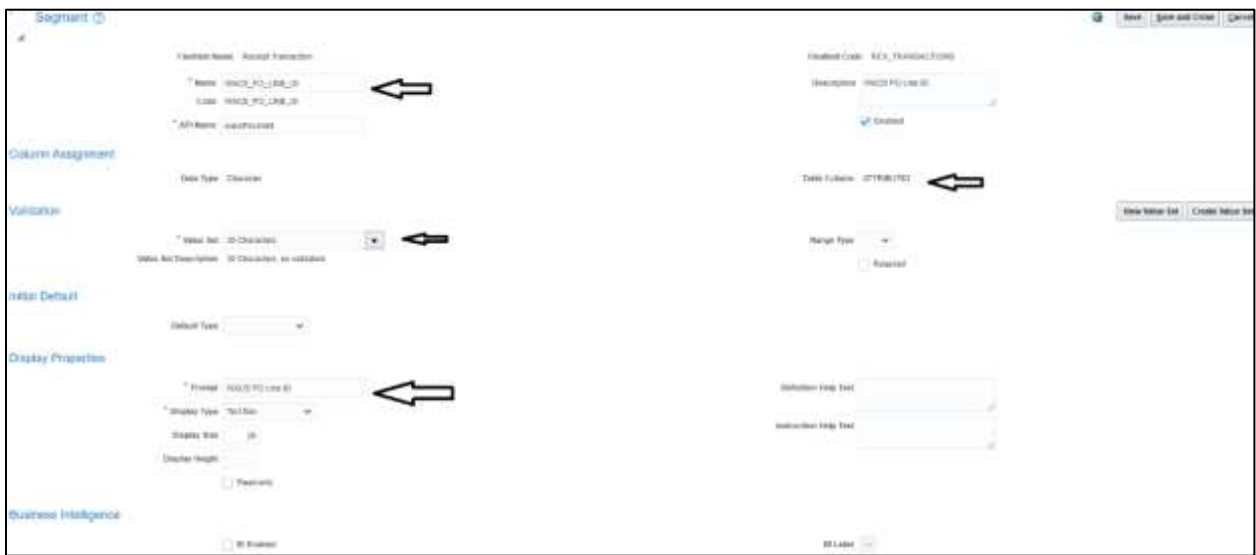

Note that the "WACS\_RCPT\_LINE\_ID" segment is not used in the integration in the current release. It will be mapped in Oracle Integration Cloud to be included in the upcoming release.

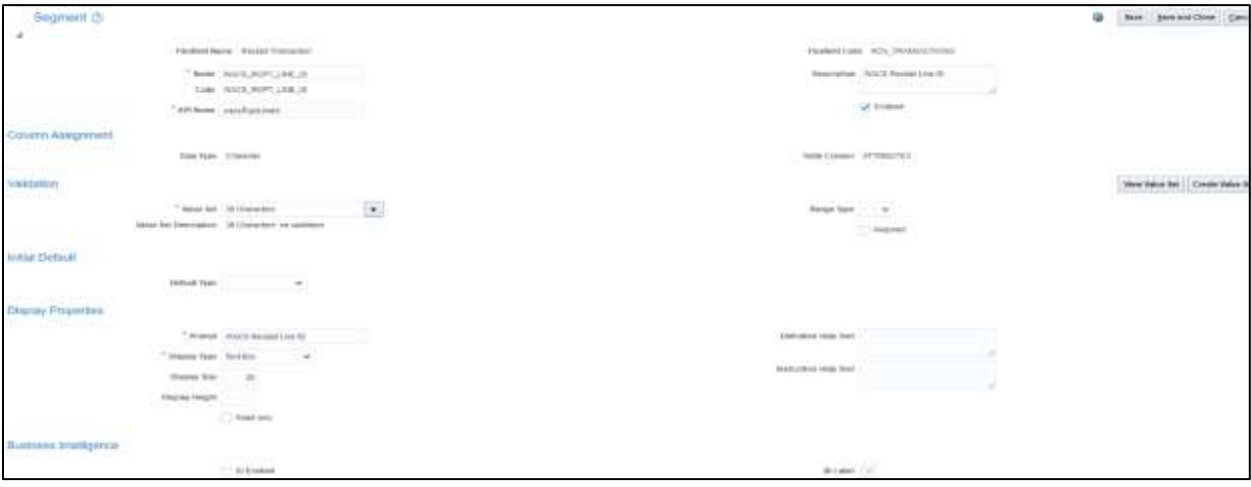

#### **WACS\_RETURN\_LINE\_ID**

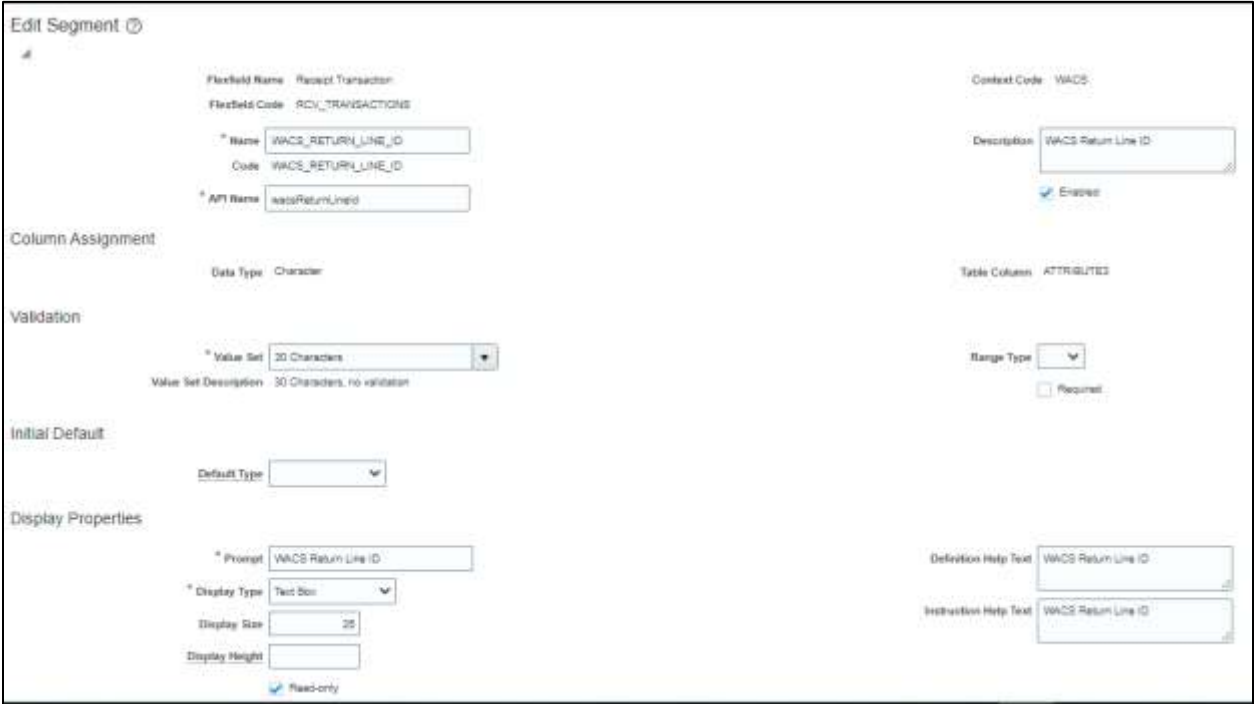